# 操作手册 **发酵参数监测仪 QWX43**

连续测量液体密度、粘度、温度和浓度

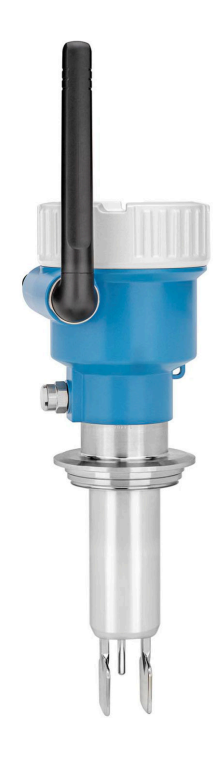

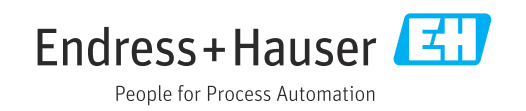

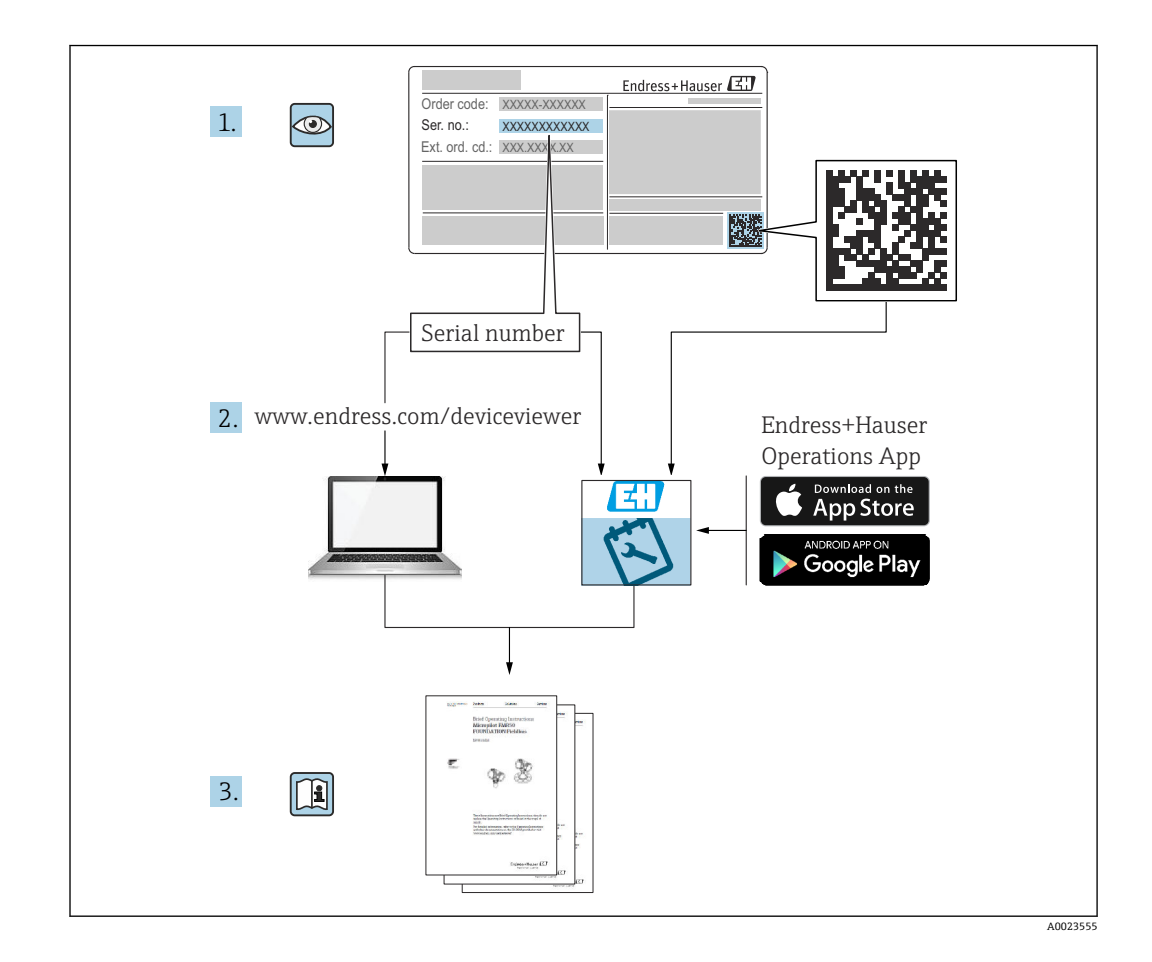

- 请妥善保存文档,便于操作或使用设备时查看。
- 为了避免出现人员受伤或设备损坏危险,必须仔细阅读"基本安全指南"章节,以及针 对特定操作步骤的文档中的所有其他安全指南。
- 制造商保留修改技术参数的权利, 恕不另行通知。Endress+Hauser 当地经销商将为您 提供最新文档信息和更新说明。

# **目录**

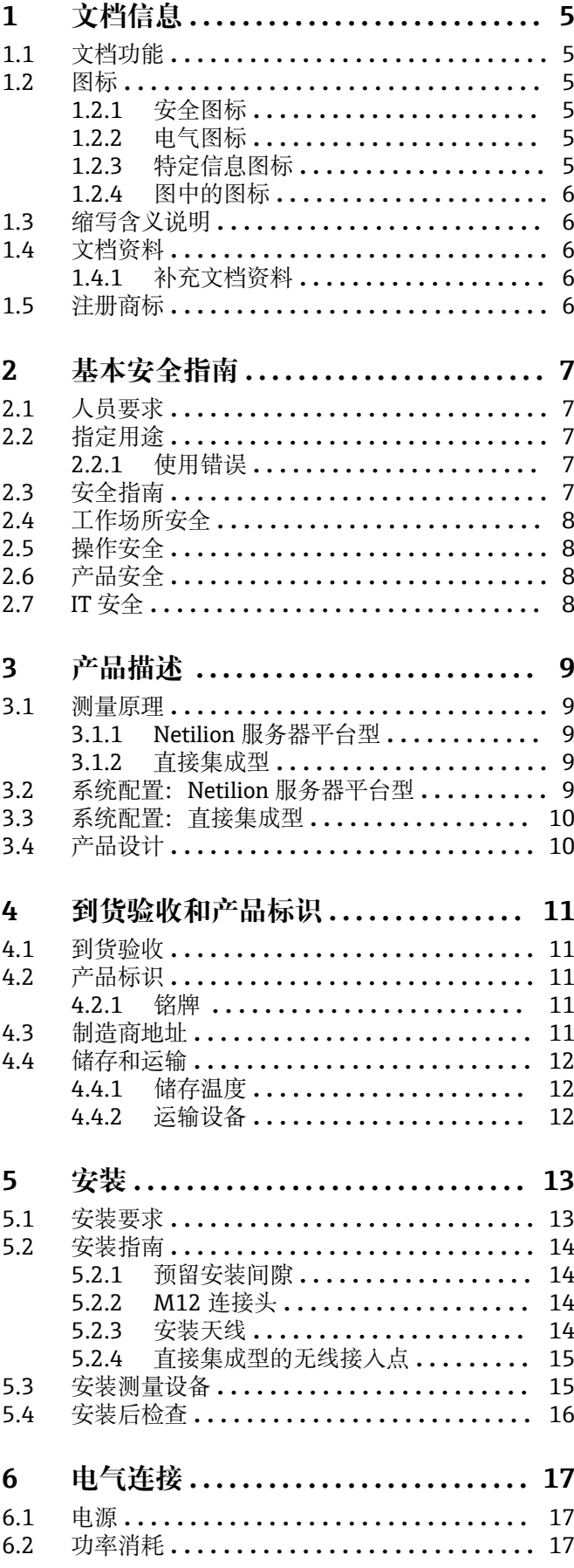

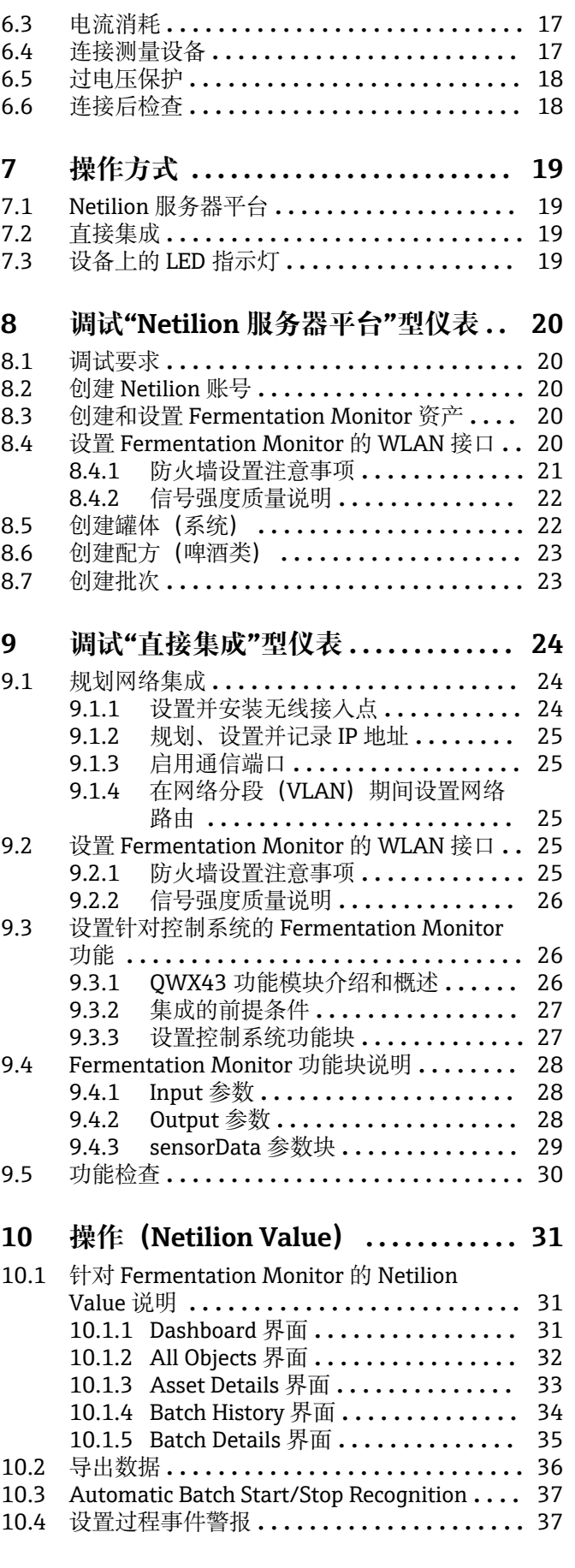

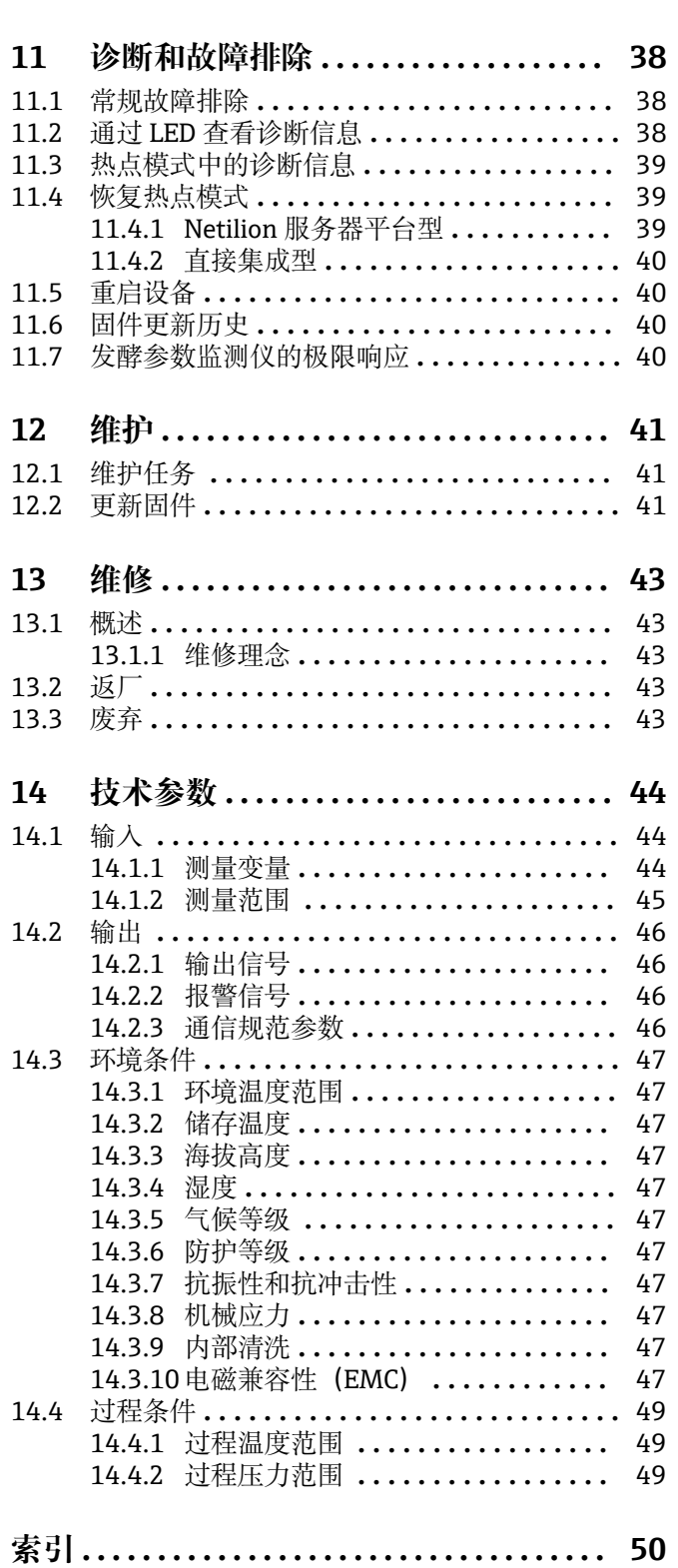

[10.5 酒精含量 – 低温下的反应](#page-36-0) **...............** 37

# <span id="page-4-0"></span>**1 文档信息**

## **1.1 文档功能**

文档包含设备生命周期内各个阶段所需的所有信息: 从产品标识、到货验收和储存, 至 安装、电气连接、操作和调试,以及故障排除、维护和废弃。

# **1.2 图标**

## **1.2.1 安全图标**

#### **A** 危险

危险状况警示图标。疏忽会导致人员严重或致命伤害。

### **A 警告**

危险状况警示图标。疏忽可能导致人员严重或致命伤害。

#### **A** 小心

危险状况警示图标。疏忽可能导致人员轻微或中等伤害。

#### **注意**

操作和其他影响提示信息图标。不会导致人员伤害。

#### **1.2.2 电气图标**

#### ===

## **直流电**

 $\sim$ 交流电

#### $\overline{\sim}$

直流电和交流电

#### 接地连接

接地夹已经通过接地系统可靠接地。

#### 保护性接地(PE)

进行后续电气连接前,必须确保此接线端已经安全可靠地接地。设备内外部均有接地端 子。

## **1.2.3 特定信息图标**

#### **√ 允许**

允许的操作、过程或动作

### **推荐**

推荐的操作、过程或动作

#### **区 禁止**

禁止的操作、过程或动作

#### **日 提示**

附加信息

## $\Box$

参见文档

## **A**

参考页面

#### <span id="page-5-0"></span> $\blacksquare$

参考图  $\bigcirc$ 外观检查

**1.2.4 图中的图标**

**1、2、3 ...** 部件号

1.**、** 2. **、**3. 操作步骤

**A、B、C ...** 视图

**A-A、B-B、C-C 等** 章节

-  **危险区** 危险区标识

.  **安全区(非危险区)** 非危险区标识

# **1.3 缩写含义说明**

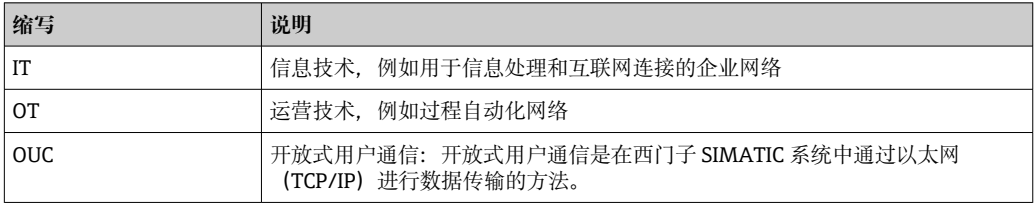

# **1.4 文档资料**

文档资料的下载方式:

- 输入设备序列号(参见封面说明)
- 扫描设备上的二维码(参见封面说明)
- 进入 Endress+Hauser 官网的"资料下载": www.endress.com

## **1.4.1 补充文档资料**

根据订购的仪表型号,随箱提供相应的附加文档资料:必须始终严格遵守补充文档资料 中的各项说明。补充文档资料是整套设备文档的组成部分。

## **1.5 注册商标**

## **TRI-CLAMP®**

Ladish 公司的注册商标(美国基诺沙)

### **VARIVENT® N**

GEA Group Aktiengesellschaft 的注册商标(德国杜塞尔多夫)

# <span id="page-6-0"></span>**2 基本安全指南**

# **2.1 人员要求**

操作人员必须符合下列要求,例如设备安装、调试、故障排除和维护人员:

- ‣ 经培训的合格专业人员必须具有执行特定功能和任务的资质
- ‣ 经工厂厂方/操作员授权
- ‣ 熟悉联邦/国家法规
- ‣ 开始操作前,操作人员必须事先阅读并理解《操作手册》、补充文档资料和证书(取 决于实际应用)中的各项规定
- ‣ 遵守操作指南和基本条件要求

操作人员必须符合下列要求:

- ‣ 经工厂厂方/操作员针对测量任务进行指导和授权
- ‣ 遵守《操作手册》中的各项指南

# **2.2 指定用途**

Fermentation Monitor QWX43 是用于监测温度、密度、粘度和声速的测量设备。例 如,专门用于监测啤酒发酵过程中糖和酒精的浓度以及酿造过程。

- 设备仅用于液体测量
- 使用不当会引发危险
- 工厂厂方/操作员必须确保测量设备始终正常工作
- 确保测量设备的接液部件材质完全能够耐受介质腐蚀
- 禁止超出设备限定值
- 禁止在危险区使用设备

## **2.2.1 使用错误**

使用不当或用于非指定用途导致的设备损坏,制造商不承担任何责任。

Fermentation Monitor 用于非指定用途时, Fermentation Monitor 防护功能可能会出现 故障。

# **2.3 安全指南**

## L **警告**

#### **调试错误会导致测量结果失真或安装不正确导致人员受伤风险!**

- ‣ 只能由经授权的合格专业人员调试设备。
- ‣ 如果您无法理解随附的图形说明,请下载《操作手册》。

## **A** 警告

#### **存在过热表面导致烫伤的危险!**

▶ 设备运行时, 过程连接处的温度可能高达 80 ℃ (176 °F)。佩戴合适的防护手套或等 待设备冷却。

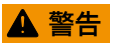

**存在电击风险!**

‣ 设备接通电源后,请勿打开设备盖板和接触带电触点。

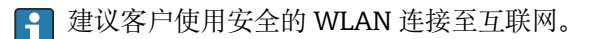

# <span id="page-7-0"></span>**2.4 工作场所安全**

#### 操作设备时:

‣ 遵守联邦/国家法规,穿戴人员防护装置。

# **2.5 操作安全**

存在人员受伤的风险!

- ‣ 只有完全满足技术规范且无错误和故障时才能操作设备。
- ‣ 操作员有责任确保设备无故障运行。

#### **改装设备**

如果未经授权,禁止改装设备,改装会导致不可预见的危险。

▶ 如需改动, 请咨询 Endress+Hauser 当地销售中心。

#### **维修**

必须始终确保设备的操作安全性和测量可靠性:

- ‣ 未经明确许可禁止修理设备。
- ‣ 遵守联邦/国家法规中的电气设备修理准则。
- ‣ 仅允许使用 Endress+Hauser 原装备件和附件。

# **2.6 产品安全**

测量设备基于工程实践经验设计,符合最严格的安全要求。通过出厂测试,可以安全工 作。

测量设备满足常规安全标准和法规要求,并符合 EC 符合性声明中列举的 EC 准则的要 求。Endress+Hauser 确保粘贴有 CE 标志的设备满足上述要求。

## **2.7 IT 安全**

必须按照《操作手册》说明安装和使用设备,否则,不满足质保条件。设备自带安全防 护机制,防止意外更改设置。

IT 安全措施为设备及设备传输数据提供额外安全保护,操作员必须亲自遵照安全标准操 作。

# <span id="page-8-0"></span>**3 产品描述**

## **3.1 测量原理**

Fermentation Monitor QWX43 是用于监测温度、密度、粘度和声速的测量设备。例 如,专门用于监测啤酒发酵过程中糖和酒精的浓度以及酿造过程。

其基于振动原理,并与集成温度测量和超声波声速测量相结合进行测量。仪表采用一体 型结构设计,直接安装在罐体上使用,由独立电源供电。满足 IP66/67 外壳防护等级, 可通过内置网页服务器将传感器测量值发送至 Netilion 服务器平台或无线接入点,具体 取决于仪表型号。

Fermentation Monitor OWX43 可选两种型号: "Netilion 服务器平台"型和"直接集成" 型。

## **3.1.1 Netilion 服务器平台型**

内置网页服务器将传感器测量值直接发送至 Endress + Hauser Netilion 服务器平台。通 过 Netilion Value 查询和保存测量值。

## **3.1.2 直接集成型**

内置网页服务器将传感器测量值直接发送至不连接外网的无线接入点。然后再通过有线 连接和 TCP/IP 协议将传感器测量值转发至用户自动化系统。

## **3.2 系统配置:Netilion 服务器平台型**

通过下列数字应用程序将 Fermentation Monitor QWX43 投入运行: Netilion Value: https://Netilion.endress.com/app/value

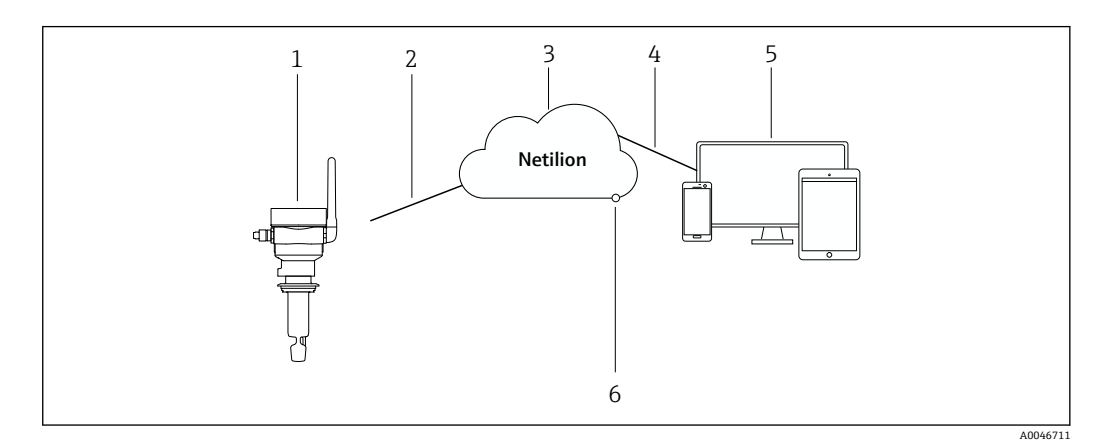

- 1 系统设计: Fermentation Monitor QWX43
- 1 发酵参数监测仪 QWX43
- 2 WLAN https 互联网连接
- 3 Netilion 服务器平台
- 4 https 互联网连接
- 5 Netilion Service: 基于浏览器的 Netilion Service app<br>6 Netilion Connect: 应用程序编程接口 (API)
- Netilion Connect: 应用程序编程接口 (API)

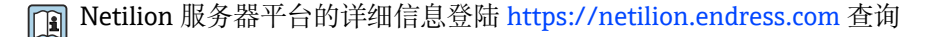

# <span id="page-9-0"></span>**3.3 系统配置:直接集成型**

通过网页服务器连接 Fermentation Monitor QWX43,并通过控制系统中的功能块将其 投入运行。

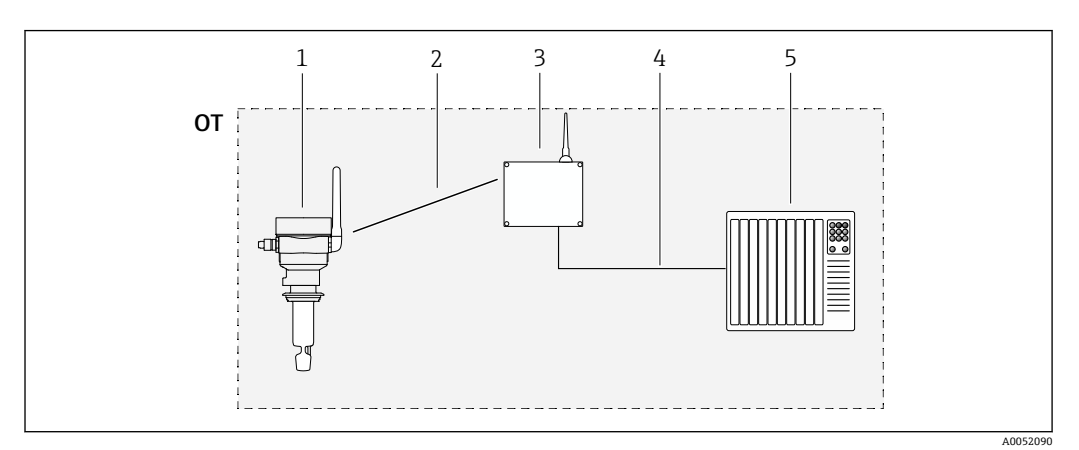

■ 2 系统配置: Fermentation Monitor QWX43 - 直接集成型

- OT Operational Technology: 现场总线网络不连接外网
- 1 Fermentation Monitor QWX43<br>2 WLAN 连接 (无线连接)
- 2 WLAN 连接 (无线连接)<br>3 无线接入点
- 无线接入点
- 4 有线连接: 控制系统 (TCP/IP)<br>5 自动化系统
- 5 自动化系统

# **3.4 产品设计**

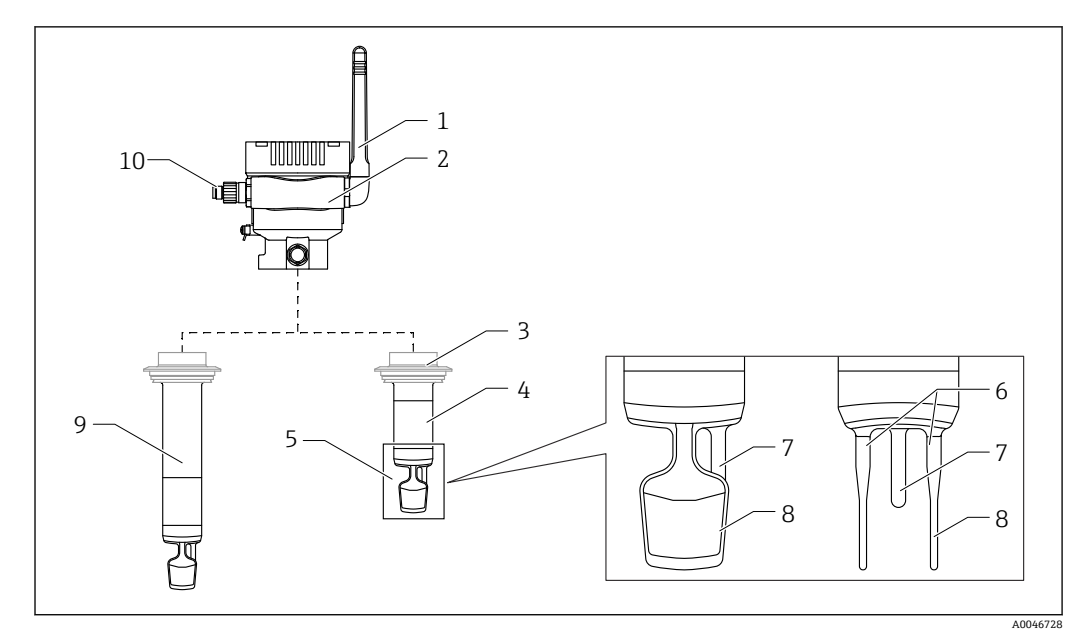

■3 产品设计

- 1 天线
- 2 带铭牌的单腔室外壳
- 3 过程连接
- 探头类型: 一体型, 标准长度: 142 mm (5.59 inch)
- 5 测量元件<br>6 超声波传
- 超声波传感器
- 7 温度传感器
- 8 (音叉) 叉体 (电子振动)<br>9 探头类型: 带延长管
- 探头类型:带延长管
- 10 使用 M12 连接头连接至电源

# <span id="page-10-0"></span>**4 到货验收和产品标识**

# **4.1 到货验收**

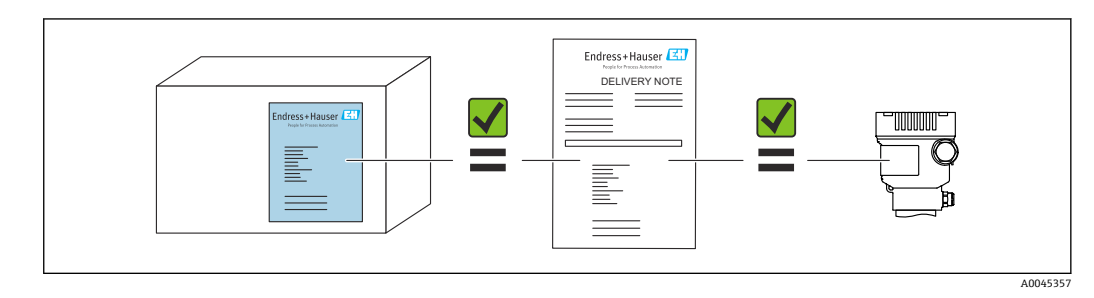

# **4.2 产品标识**

测量设备的标识信息如下:

- 铭牌参数
- 发货清单上的扩展订货号及设备特性明细
- 在设备浏览器中输入铭牌上的序列号 (www.endress.com/deviceviewer):显示测量设备的所有信息以及配套技术文档资 料。
- 在 Endress+Hauser Operations 应用程序中输入铭牌上的序列号, 或使用 Endress+Hauser Operations 应用程序扫描铭牌上的二维码 (QR 码)

## **4.2.1 铭牌**

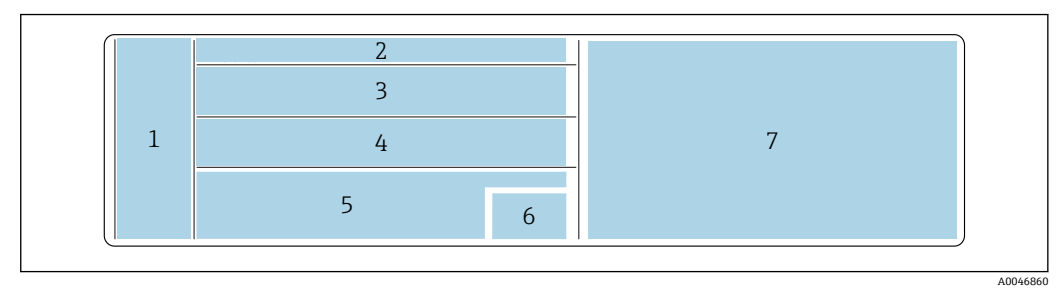

- 图 4 铭牌参数
- 1 制造商名称、设备名称、制造商地址
- 2 订货号、扩展订货号、序列号<br>3 技术参数
- 3 技术参数
- 4 技术参数<br>5 CE 标志和
- 5 CE 标志和证书
- 6 生产日期 (年-月) 和二维码 (QR 码)<br>7 其他认证
- 其他认证

# **4.3 制造商地址**

Endress+Hauser SE+Co. KG Hauptstraße 1 79689 Maulburg, Germany 产地:参见铭牌。

# <span id="page-11-0"></span>**4.4 储存和运输**

**4.4.1 储存温度**

2 尽可能储存在室内

 $-20$  ... +60 °C ( $-4$  ... +140 °F)

## **4.4.2 运输设备**

- 使用原包装或其他合适包装将设备运输至测量点
- 在运输和安装过程中, 禁止手握测量元件提起或搬运设备
- 例如,禁止施加额外重量弯曲、截短、拉伸叉体和温度传感器或将其弄湿
- 带延长管设备的附加信息:运输设备时,应同时运输单腔室外壳和延长管

# <span id="page-12-0"></span>**5 安装**

如果用于操作困难的测量点,将设备安装至罐体前,建议遵照调试说明对设备进行 H 调试。

## **5.1 安装要求**

#### **推荐安装位置**

- 一体型:罐体一侧(水平安装)
- 带延长管:顶部(竖直安装)
- 传感器末端至罐壁的最小距离:10 cm (3.94 inch)
- 测量元件必须完全浸入介质中
- 测量元件应位于罐底三分之一处,但应在锥形出料口上方,以便在发酵过程中优化测 量
- 配备搅拌器的罐体:参照与罐壁平行的流向调整叉体

#### **应避免以下安装位置**

可能会发生酵母或气体积聚,例如罐底或填充液限位附近

#### **管道系统要求**

- 设备可安装至管径为 200 mm (7.87 in), 流速为 ≤2 m/s 的管道中
- 由于管壁可能会对测量信号造成反馈效应,我们不建议将设备安装在管道中
- 详细信息请咨询 Endress+Hauser 当地销售中心

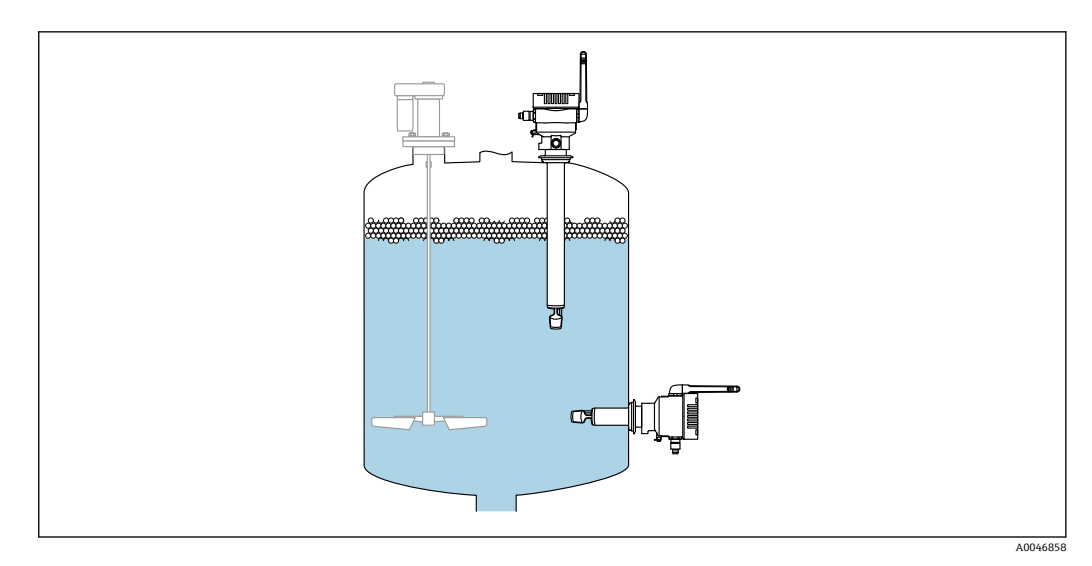

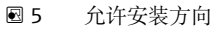

# <span id="page-13-0"></span>**5.2 安装指南**

## **5.2.1 预留安装间隙**

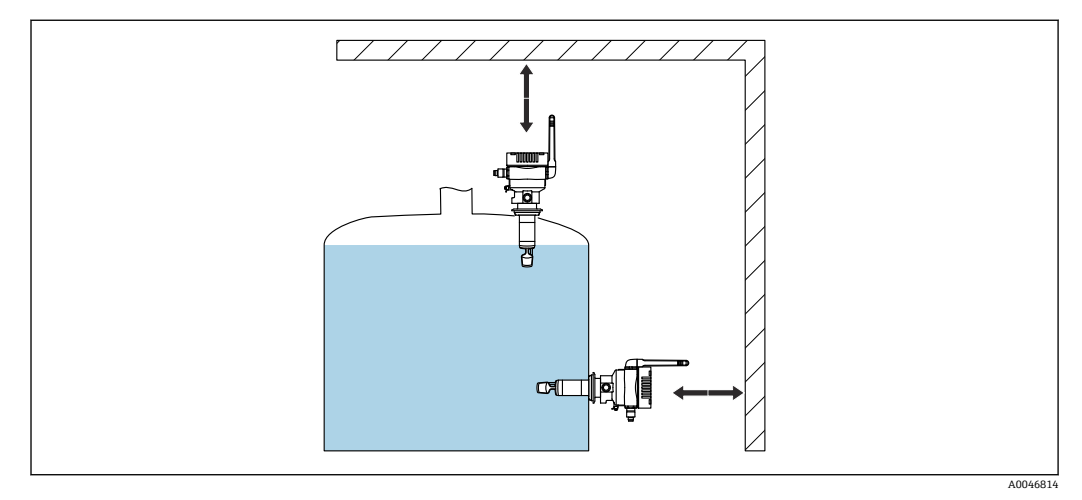

■6 预留安装间隙

保证安装和电气连接预留有充足的空间。

## **5.2.2 M12 连接头**

设备的 M12 连接头必须朝下。

■ 朝下放置连接电缆,防止水汽渗入接线腔。 如果需要,建立排水回路或使用防护罩。

## **5.2.3 安装天线**

确保天线不会直接在金属上发射信号,以优化传输质量。天线旋转角度不得超过 270°。

## **注意**

**天线旋转角度过大!** 内部接线损坏。

‣ 天线旋转角度不得超过 270°。

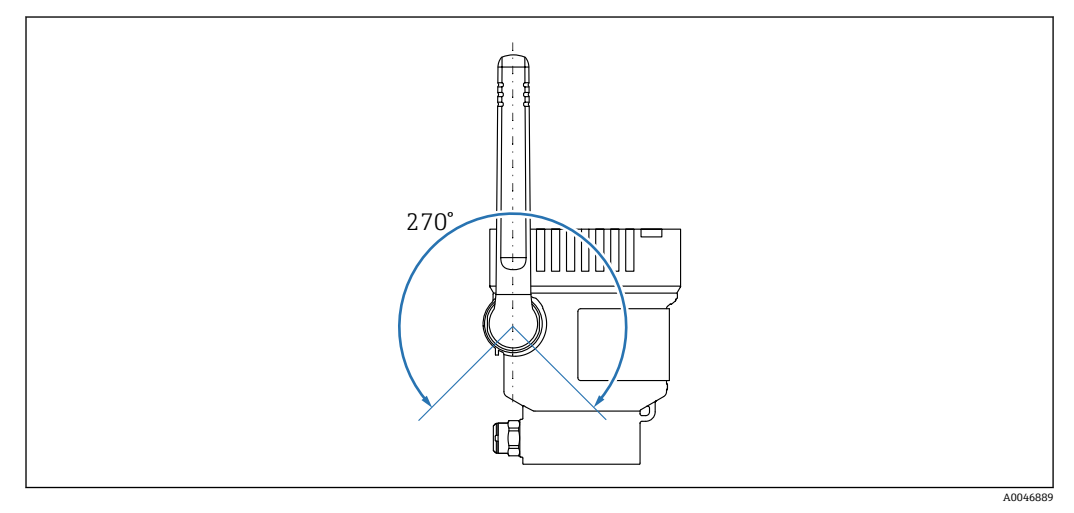

■7 天线的允许旋转角度

## <span id="page-14-0"></span>**5.2.4 直接集成型的无线接入点**

请遵照以下安装位置指南:

- 尽可能吸顶安装无线接入点。
- 尽可能确保 Fermentation Monitor 和无线接入点之间的区域畅通无阻。
- 无额外干扰因素的情况下, Fermentation Monitor 和无线接入点之间的距离不得超过 25 m
- 调整发酵参数监测仪和无线接入点的天线位置,使得天线之间相互平行。
- 户外安装时,使用防护罩保护无线接入点免受天气条件的影响。

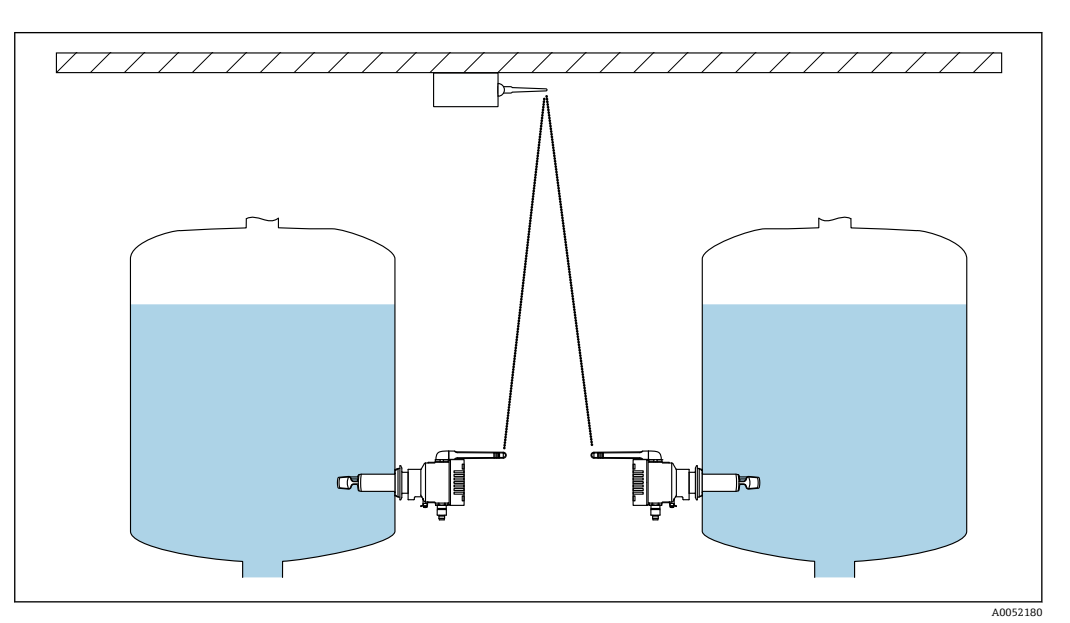

图 8 无线接入点的安装位置建议

# **5.3 安装测量设备**

• 过程连接密封圈不属于标准供货件。

1. 将过程连接密封圈推至测量元件和传感器测量管上,直至过程连接处。

- 2. 将设备安装至罐体的预设位置。
- 3. 参照图示调整测量设备叉体。

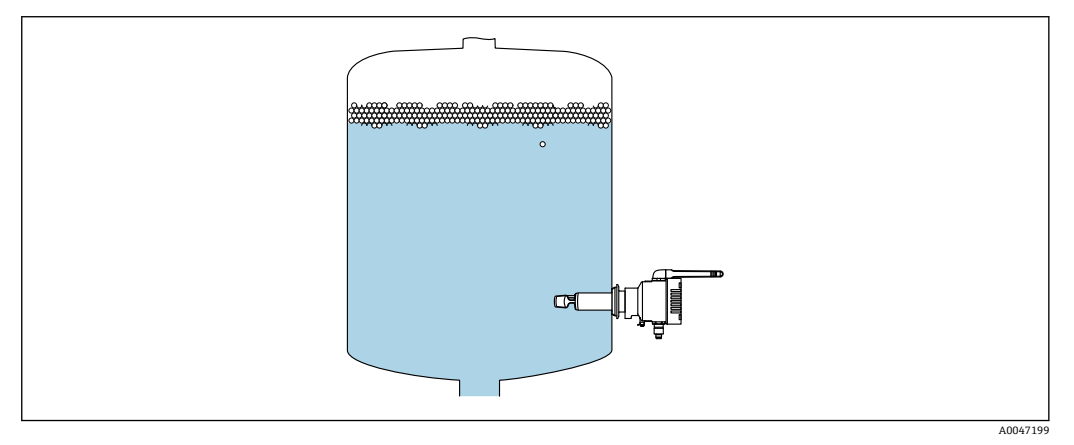

9 调整叉体

4. 使用过程连接将设备固定到位。

5. 如需要,调整天线位置。

# <span id="page-15-0"></span>**5.4 安装后检查**

设备是否完好无损(外观检查)?

设备是否符合测量点技术规范?

- 例如:
- 过程温度
- 过程压力 • 环境温度
- 测量范围

测量点位号和标签是否正确(外观检查)?

是否采取充足的测量设备防护措施,避免直接日晒雨淋?

设备是否正确固定?

# <span id="page-16-0"></span>**6 电气连接**

## **6.1 电源**

建议供电电压:24 V DC

允许供电电压:20 … 35 V DC

必须对电源进行安全电气隔离和测试,确保满足安全要求(例如 PELV、SELV、Cl. 2)。

根据 IEC/EN 61010 标准规定, 为设备安装合适的断路保护器。

## **6.2 功率消耗**

2.4 W

# **6.3 电流消耗**

100 mA,24 V DC 时

# **6.4 连接测量设备**

设备通过 M12 连接头供电。

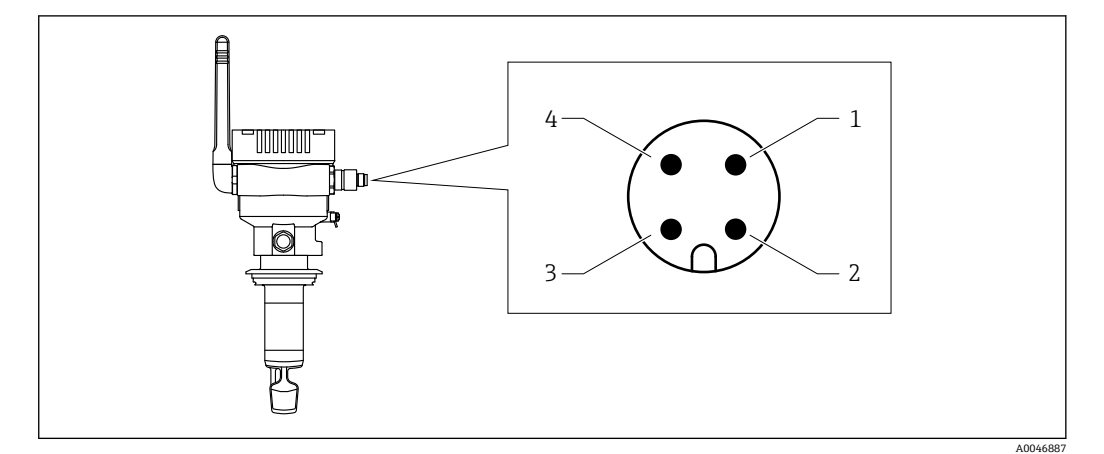

■ 10 M12 连接头的电气连接及针脚分配

- 1 负极(–),蓝线
- 2 N.C.<br>3 正极
- 3 正极(+),棕线<br>4 屏蔽端 4 屏蔽端
- 

可随设备一起订购带插头的连接电缆。附件:《技术资料》TI01628F

● 朝下放置连接电缆,防止水汽渗入接线腔。 如果需要,建立排水回路或使用防护罩。

# <span id="page-17-0"></span>**6.5 过电压保护**

下列情况下,必须在用户现场安装过电压保护单元:

- 连接 Fermentation Monitor 的供电电缆长度大于 30 米
- 需要在建筑物外敷设连接 Fermentation Monitor 的供电电缆
- 其他用电设备并联至 Fermentation Monitor 的供电单元

过电压保护单元的安装位置应尽量靠近 Fermentation Monitor。

例如,Endress+Hauser HAW569 或 HAW562 模块可提供过压保护。

# **6.6 连接后检查**

- 设备和电缆是否完好无损(外观检查)?
- 所用电缆是否符合要求?
- 连接电缆是否已充分消除应力影响?
- 设备上的 M12 连接头是否拧至电缆的 M12 插座上?
- 供电电压是否与铭牌参数一致?
- 口上电后, 绿色 LED 指示灯是否亮起?
- 是否安装外壳盖并牢固拧紧?

# <span id="page-18-0"></span>**7 操作方式**

# **7.1 Netilion 服务器平台**

设备无显示单元,配备标识反馈信号的 LED 指示灯。操作按键便于执行维护操作。

设备通电后,通过 WLAN 登陆至 Endress+Hauser Netilion 服务器平台, 测量数据会立 即传输至 Netilion。设备通过用户 WLAN 连接至 Endress+Hauser Netilion 服务器平台。 可以使用 Netilion Value 设置和操作设备。

• Netilion 服务器平台的详细信息登陆 https://netilion.endress.com 查询

• Netilion Value 的详细信息登陆 https://Netilion.endress.com/app/value 查询 • Netilion Help & Learning(Troubleshooting、Tips & Tutorials、Getting Started): https://help.netilion.endress.com

# **7.2 直接集成**

设备无显示单元,配备标识反馈信号的 LED 指示灯。操作按键便于执行维护操作。 通过自动化系统的数据模块/功能块提供所有读取和写入参数,用于进一步处理。

■ 通信规范参数: → ■ 46

详细信息和文件的获取途径:www.endress.com(产品主页 > 文档 > 设备驱动程 序)

**7.3 设备上的 LED 指示灯**

**- LED 指示灯: → ■ 38** 

# <span id="page-19-0"></span>**8 调试"Netilion 服务器平台"型仪表**

# **8.1 调试要求**

成功调试设备必须满足以下条件:

- 在测量点必须能够接收用户端 WLAN 信号
- 防火墙不得阻止 https 通信

# **8.2 创建 Netilion 账号**

必须先创建 Netilion 账号,才能在 Netilion 中创建 Fermentation MonitorQWX43 资 产。

- 1. 登录以下网页: https://Netilion.endress.com/app/value
- 2. 点击 **Sign Up**。
- 3. 完成表格。
- 4. 点击 **Log in**。
	- 您将收到确认邮件。
- 5. 点击 **Verify Account** 验证账号。
- 6. 输入电子邮件地址和密码。

## **8.3 创建和设置 Fermentation Monitor 资产**

### **前提条件**

已登陆 Netilion 云生态系统

- 1. 在 Netilion Value 中选择**+Create** 菜单。
- 2. 选择 **Scan Asset**。
- 3. 扫描 Fermentation Monitor 铭牌上的二维码。
- 4. 点击 **Save and create System**。
- 5. 将现有罐体 (系统) 分配至 Fermentation Monitor 或创建新罐体 (系统)  $\rightarrow$   $\oplus$  22.

# **8.4 设置 Fermentation Monitor 的 WLAN 接口**

Fermentation Monitor OWX43 提供用于集成至用户 WLAN 的 WLAN (热点)。 通过智 能手机/平板电脑/个人计算机/笔记本电脑将 Fermentation Monitor 集成至用户 WLAN, 如下所示:

- 1. 例如,使用智能手机 WLAN 搜索功能搜索热点。
- 2. 选择 Fermentation Monitor QWX43 的 WLAN。
- 3. 输入密码 **EH\_QWX43**。
- 4. 在 Internet 浏览器中,打开页面 http://10.10.0.1/。
- 5. 在 **Wireless Networks** 中选择用户 WLAN。
- 6. 输入用户 WLAN 密码。
- 7. 点击 **Confirm and Exit**。
	- ► Fermentation Monitor 连接至 Netilion 服务器平台后, Fermentation Monitor 自动开始传输测量值。
- 8. 登陆 Netilion 云生态系统。

<span id="page-20-0"></span>9. 检查来自 Fermentation Monitor 的测量值是否已传输至 Netilion 服务器平台。 Fermentation Monitor 上的绿色 LED 指示灯亮起, Fermentation Monitor"Asset Details"界面状态显示为绿色。

## **8.4.1 防火墙设置注意事项**

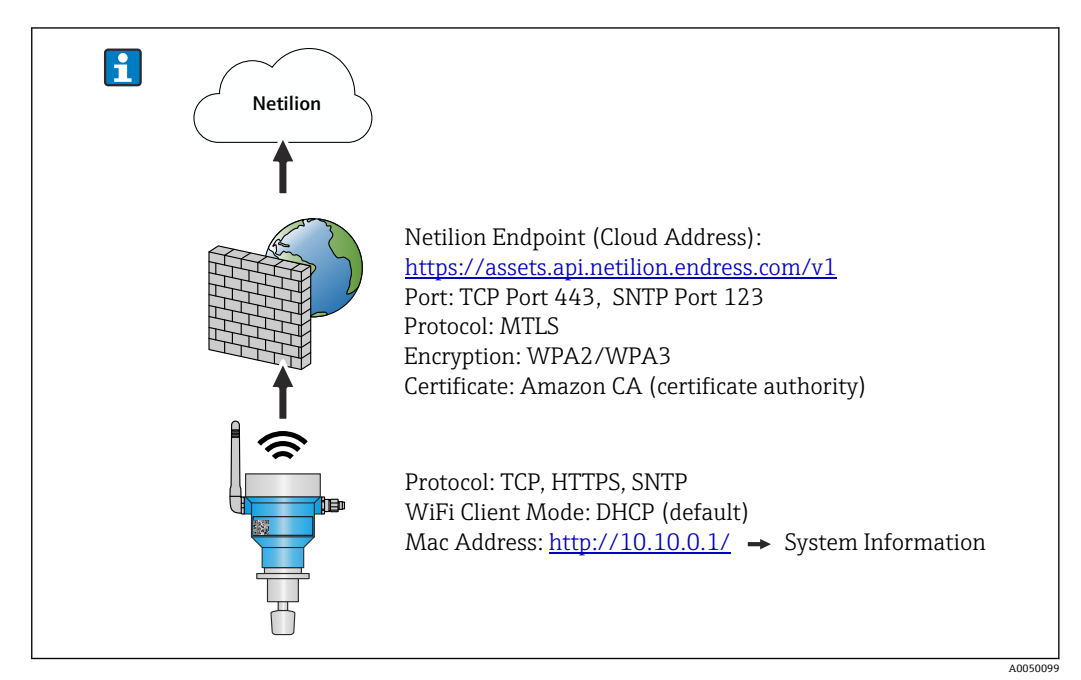

**检查以下几项防火墙设置。**

**端口**

443

**协议**

- 协议:mTLS
- ■防火墙必须允许使用 TLS 和 mTLS 协议。
- 防火墙必须支持且允许使用相应版本的协议, 例如 TLS 1.2 或 TLS 1.3 协议。

**证书白名单**

• 部分防火墙可能包含允许进行数据交换的受信任证书颁发机构(CA)列表。 由 CA 发布并用于 mTLS 连接的证书必须包含在防火墙白名单中。如果证书未包含在 内,请更新白名单。

目前由 Amazon CA(证书颁发机构)管理连接资产 API 的服务器 SSL 证书。登陆 https://www.amazontrust.com/repository/获取 CA 根证书和中间证书。

• 深度包检测(DPI) 部分防火墙具备 DPI 功能,可以检查加密数据通信并拦截不安全的数据包。防火墙的 DPI 功能不得阻止 mTLS 连接。

#### **访问规则**

检查防火墙访问规则,确保其允许相关系统之间的数据通信。规则还必须涵盖端口、所 有相关 IP 地址和 IP 地址范围。

#### **登陆和监测**

开启防火墙登陆和监测功能,以便识别 mTLS 连接中的潜在问题。分析日志文件中的可 疑活动或反复出现的错误信息,确保获取潜在配置问题相关信息。

如需有关防火墙的详细信息和帮助,请参见配套文档资料或咨询防火墙技术支持人  $\boxed{1}$ 员

## <span id="page-21-0"></span>**8.4.2 信号强度质量说明**

访问 Fermentation Monitor 设置接口后,**Wireless Networks** 中会显示所有可用网络, 以及当前信号质量。

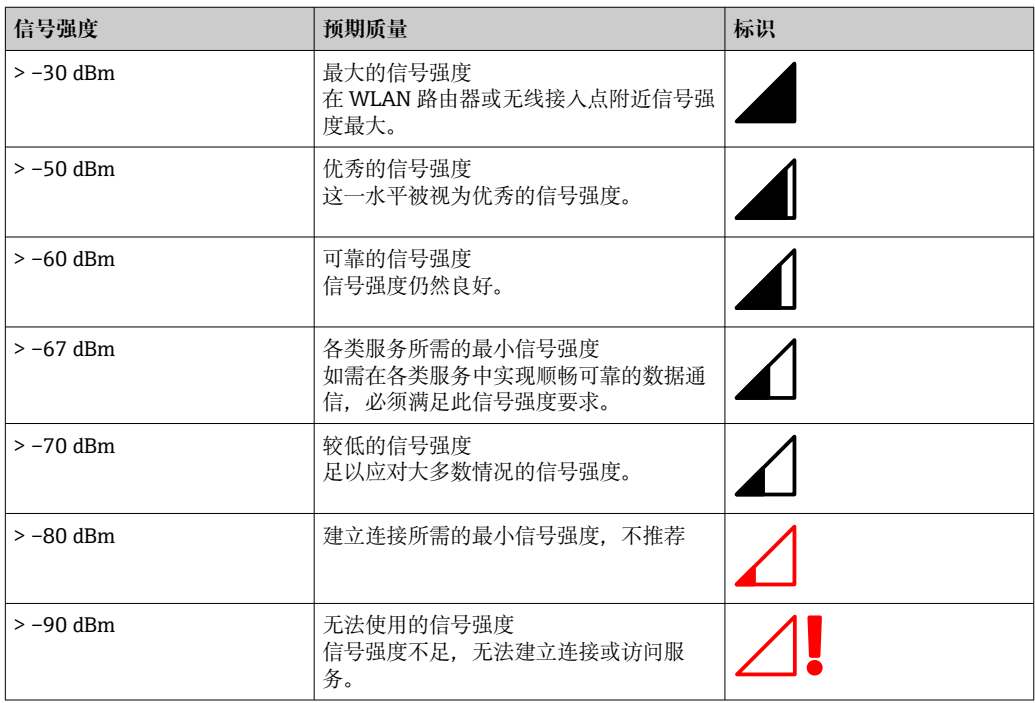

## **8.5 创建罐体(系统)**

- 1. 在 Netilion Value 中选择 **All Objects** 界面。
- 2. 点击**+Create**。
- 3. 点击 **System**。
- 4. 输入名称。
- 5. 在 **Type** 参数中选择 **Tank** 选项。
- 6. 根据需要输入说明。
- 7. 点击 **Save**。
- 8. 分配资产 **Fermentation Monitor QWX43**。
- 9. 将所需过程值分配给 4 个主要过程值 PV、SV、TV 和 QV。
- 10. 设置最高压力。如果储罐安装有减压阀,则在发酵过程中输入阀门设置作为表压值 (使用相应单位)。
- 11. 设置 Automatic Batch Start/Stop Recognition 功能→ <sup>△</sup> 37
- 12. 如需要,设置用户和访问权限。

#### **主要过程值和其他过程值**

1 所有过程值不断传输至 Netilion 服务器平台并保存。主要过程值和其他过程值的显 示方式不同。

**Batch Details** 界面概览中清晰显示主要过程值。如果点击 **More Information**,将 显示所有其他过程值以供选择→ △ 35。

在 **Asset Details** 界[面→ 33](#page-32-0) 依次显示其他过程值。

<span id="page-22-0"></span>如需将不同过程值定义为主要过程值,请执行以下操作。请注意,只能定义 4 个主要过 程值。需要写权限。

1. 进入 Fermentation Monitor 的 **All Objects** 界面,查看 **System Details**。

2. 点击 **Edit**。

- 显示 **Edit System** 界面。
- 3. 将所需过程值分配为主要过程值。

4. 点击 **Save**。

## **8.6 创建配方(啤酒类)**

- 1. 在 Netilion Value 中选择 **All Objects** 界面。
- 2. 点击**+Create**。
- 3. 点击 **Recipe**。
- 4. 输入名称。
- 5. 选择 **Type**。
- 6. 如必要,输入配方或过程说明,上传图片并输入成分。
- 7. 为配方(啤酒类)设置警报→ △ 37。
- 8. 如必要,设置用户和访问权限。

## **8.7 创建批次**

● 如果在创建储罐时已设置"Automatic Batch Start/Stop Recognition"功能, 则无需创 建批次→ ■ 37。

- 1. 在 Netilion Value 中选择 **All Objects** 界面。
- 2. 点击**+Create**。
- 3. 点击 **Batch**。
- 4. 输入名称。
- 5. 根据需要输入说明。
- 6. 输入批次启动时间。
- 7. 指定配方。
- 8. 分配罐体(系统)。

# <span id="page-23-0"></span>**9 调试"直接集成"型仪表**

# **9.1 规划网络集成**

如需实现 Fermentation Monitor 和控制系统(例如 S7 控制器)之间的双向通信和数据 传输,必须将 Fermentation Monitor 集成至现有 OT 网络中。

网络集成步骤如下:

- 设置无线接入点→ 24
- 规划、设置和记录 IP 地址→ 25
- 启用通信端口→ 25
- 设置不同网段之间的路由[→ 25](#page-24-0)
- 考虑安全问题

通过无线接入点将 Fermentation Monitor 连接至现有 OT 网络。根据现有 OT 网络要 求,通过无线方式或网络电缆设置无线接入点和 OT 网络之间的连接。

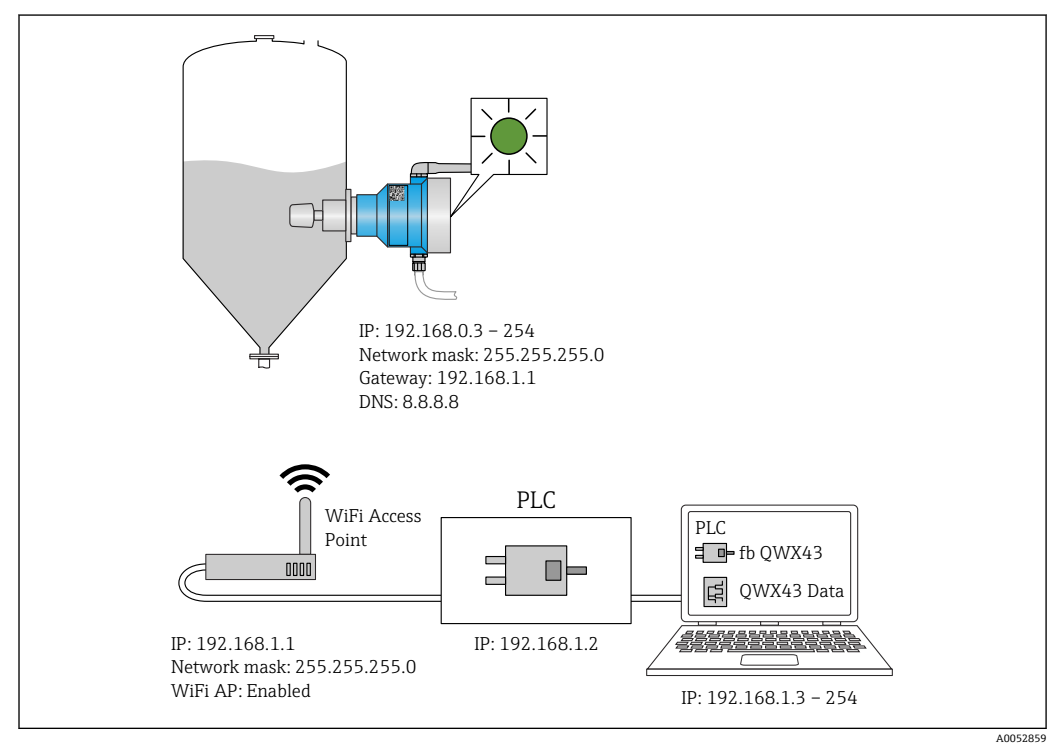

■ 11 分配固定 IP 地址的网络配置示例

## **9.1.1 设置并安装无线接入点**

设置无线接入点时请注意以下几点:

- 将无线接入点设置为接入点。
- 无线接入点和 Fermentation Monitor 必须处于同一网络。
- 设置无线接入点,确保控制系统可以直接访问 Fermentation Monitor。
- 根据现有网络要求设置无线接入点,包括网络参数(如 SSID、加密设置和通道选 择)。

Fermentation Monitor 目前支持 WPA2-PSK 和 WPA3-SAE 加密标准,仅支持 2.4  $| \cdot |$ GHz 网络。

安装无线接入点时请注意以下几点: 为确保良好的信号质量,应遵循无线接入点安装指[南→ 15。](#page-14-0)

## <span id="page-24-0"></span>**9.1.2 规划、设置并记录 IP 地址**

每台 Fermentation Monitor 必须在网络中具有唯一的 IP 地址,以便 Fermentation Monitor 和控制系统之间清晰识别和顺畅通信。

IP 地址要求:

- Fermentation Monitor 的 IP 地址必须与 OT 网络在同一 IP 地址范围内。
- Fermentation Monitor 必须具有唯一的 IP 地址。
- 将规划的 IP 地址分配给 Fermentation Monitor。设置 Fermentation Monitor → 25WLAN 时可执行此操作。
- 支持 DHCP。我们建议将固定 IP 地址绑定至 MAC 地址。

记录 Fermentation Monitor 的 IP 地址, 以备日后查阅和故障排除。

### **9.1.3 启用通信端口**

如需与 Fermentation Monitor 通信,必须进入防火墙的网络设置启用 TCP/IP 输入端口 50000。

**[- ]** 无法修改 TCP/IP 输入端口 50000。动态分配其他端口。

### **9.1.4 在网络分段(VLAN)期间设置网络路由**

根据规划设置路由器或交换机,管理网络段之间的数据通信。因此,确保允许网络段之 间允许通过 TCP/IP 端口 50000 进行数据通信。

## **9.2 设置 Fermentation Monitor 的 WLAN 接口**

Fermentation Monitor QWX43 提供用于集成至无线接入点的 WLAN(热点)。通过智 能手机/平板电脑/个人计算机/笔记本电脑将 Fermentation Monitor 连接至无线接入 点,步骤如下:

- 1. 例如, 使用智能手机 WLAN 搜索功能搜索热点。
- 2. 选择 Fermentation Monitor QWX43 的 WLAN。
- 3. 输入密码 **EH\_QWX43**。
- 4. 在 Internet 浏览器中, 打开页面 http://10.10.0.1/。
- 5. 在 **Wireless Networks** 中选择所需无线接入点。
	- **Operation Mode** 中显示 **PLC Siemens S7**。
- 6. 输入无线接入点的密码。
- 7. 在 **Configure IPv4** 中选择 **Static**。
- 8. 输入所需的网络信息。
- 9. 输入 Fermentation Monito 的 IP 地址。
	- 建立连接并显示 IP 地址。
- 10. 点击 **Confirm and Exit**。
	- Fermentation Monitor 连接至控制系统。

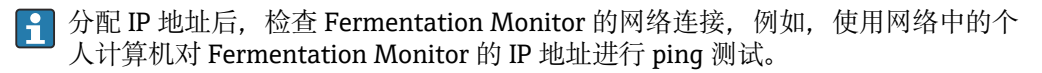

### **9.2.1 防火墙设置注意事项**

**检查以下几项防火墙设置。**

**端口**

443

### <span id="page-25-0"></span>**协议**

• 协议:mTLS

- 防火墙必须允许使用 TLS 和 mTLS 协议。
- 防火墙必须支持且允许使用相应版本的协议,例如 TLS 1.2 或 TLS 1.3 协议。

#### **证书白名单**

• 部分防火墙可能包含允许进行数据交换的受信任证书颁发机构(CA)列表。 由 CA 发布并用于 mTLS 连接的证书必须包含在防火墙白名单中。如果证书未包含在 内,请更新白名单。 目前由 Amazon CA(证书颁发机构)管理连接资产 API 的服务器 SSL 证书。登陆

https://www.amazontrust.com/repository/获取 CA 根证书和中间证书。

• 深度包检测(DPI) 部分防火墙具备 DPI 功能,可以检查加密数据通信并拦截不安全的数据包。防火墙的 DPI 功能不得阻止 mTLS 连接。

#### **访问规则**

检查防火墙访问规则,确保其允许相关系统之间的数据通信。规则还必须涵盖端口、所 有相关 IP 地址和 IP 地址范围。

#### **登陆和监测**

开启防火墙登陆和监测功能,以便识别 mTLS 连接中的潜在问题。分析日志文件中的可 疑活动或反复出现的错误信息,确保获取潜在配置问题相关信息。

如需有关防火墙的详细信息和帮助,请参见配套文档资料或咨询防火墙技术支持人 员

## **9.2.2 信号强度质量说明**

访问 Fermentation Monitor 设置接口后,**Wireless Networks** 中会显示所有可用网络, 以及当前信号质量。

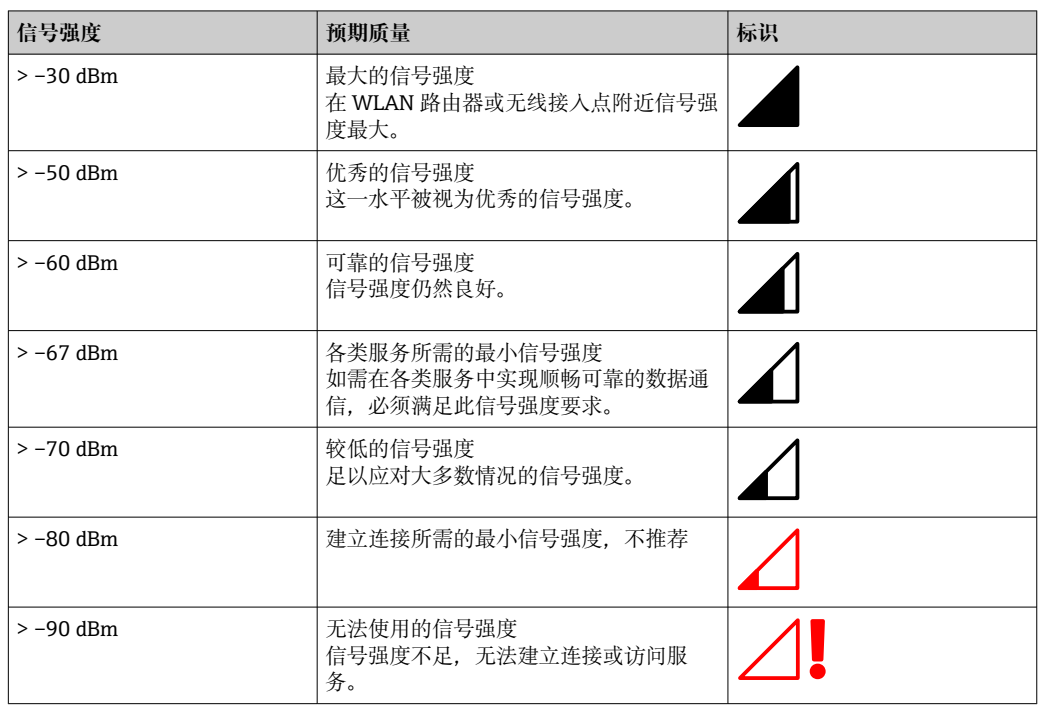

# **9.3 设置针对控制系统的 Fermentation Monitor 功能**

## **9.3.1 QWX43 功能模块介绍和概述**

为了将 Fermentation Monitor 集成至 Siemens S7 控制器中, Endress+Hauser 研发出 QWX43 功能模块。此功能模块满足 S1500/S1200、S300 和 S400 控制器要求。

<span id="page-26-0"></span>功能模块满足以下要求:

- 实现基于 TCP/IP 的开放式用户通信
- 提供针对 Fermentation Monitor 的设置接口
- 轻松集成至现有系统中

#### **实现基于 TCP/IP 的开放式用户通信**

Endress+Hauser 提供用于 Fermentation Monitor 的功能模块, 通过 TCP/IP 连接实现 S7 控制器和 Fermentation Monitor 之间的数据交换。这表示 Fermentation Monitor 可以 实时发送和接收数据,确保高效精准监测发酵参数和/或进行控制。

#### **提供针对 Fermentation Monitor 的设置接口**

功能模块包含专为 Fermentation Monitor 设计的接口,可轻松直观地实现与 Fermentation Monitor 的交互。使用 S7 控制器可以直接查询发酵参数,更改 CO2 设置 并浏览设备的详细信息。

#### **轻松集成至现有系统中**

轻松将功能模块集成至现有 S7 控制器中。为此,必须将功能块集成至项目中,并通过 数据模块调用相应功能块。

## **9.3.2 集成的前提条件**

- Wifi 接入点:
- 2.4 GHz, WPA2-PSK 或 WPA3-SAE 加密
- Siemens S7 控制器,带以太网接口:
	- CPU S7-1200/1500 系列, 带相应(CP) 模块。也可使用集成 Profinet Interfaces。
	- CPU S7-300/400 系列, 带相应 (CP) 模块, 包括 CP 341、CP 342、CP 343 和 CP 443
- 支持的自动化框架版本:
	- Siemens STEP 7: 版本 5.5 及以上
	- TIA Portal: 版本 15.0 及以上
- 连接设置的特点:
	- CPU S7-300/400 系列:
		- 为了建立连接,必须使 CPU 进入停止模式,以更新连接表。
	- CPU S7-1200/1500 系列:
	- 这些控制器支持动态连接更新。因此无需使 CPU 进入停止模式。
- 网络路由和输入端口

为了与 Fermentation Monitor 正常通信,必须在防火墙和路由器中启用 TCP/IP 输入 端口 50000。

#### **9.3.3 设置控制系统功能块**

**[2]** 每台 Fermentation Monitor 都必须设置功能块。

使用 Siemens S7 控制器调试仪表的视频: 进入 YouTube 网站 > 搜索"QWX43  $\mathbb{E}$ Siemens S7"

- 1. 登陆 Endress+Hauser 公司网站的下载区: (www.endress.com > 下载)下载功能 块。
- 2. 将功能块导入控制系统。
- 3. 通过 TIA Portal 或 Simatic 将 Fermentation Monitor 集成至控制系统。因此, 新建 项目并在此项目中创建 Fermentation Monitor 功能块。
- 4. 在功能块中设置 Input 参数→ 28。
- 5. 在 sensorData 参数块中定义并分配相关数据模块的→ △ 29 目标路径。

控制系统收到 Fermentation Monitor 的当前数据后,功能块会设置 **timeStamp** 参数。

# <span id="page-27-0"></span>**9.4 Fermentation Monitor 功能块说明**

# **9.4.1 Input 参数**

## **Input 参数说明**

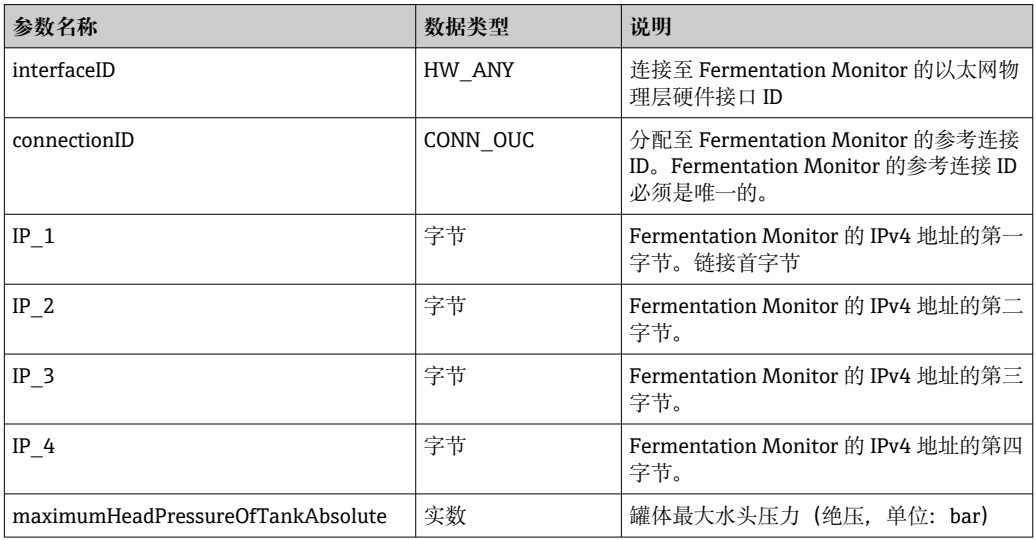

## **9.4.2 Output 参数**

## **Output 参数说明**

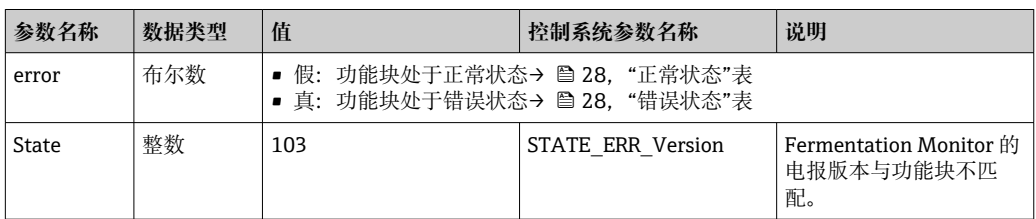

## **正常状态**

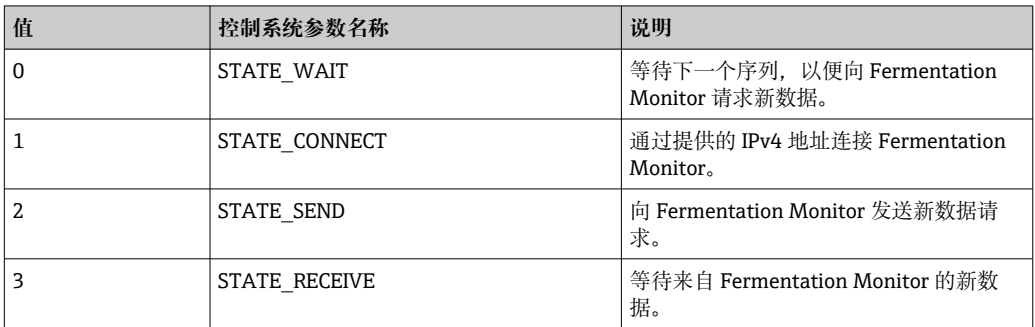

### **故障条件**

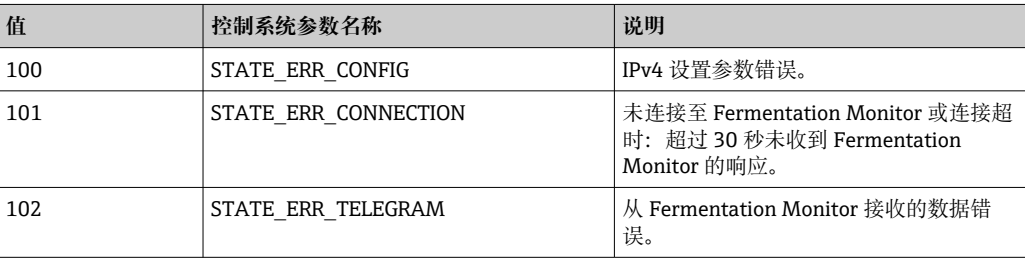

# <span id="page-28-0"></span>**9.4.3 sensorData 参数块**

## **sensorData(输出)参数块参数**

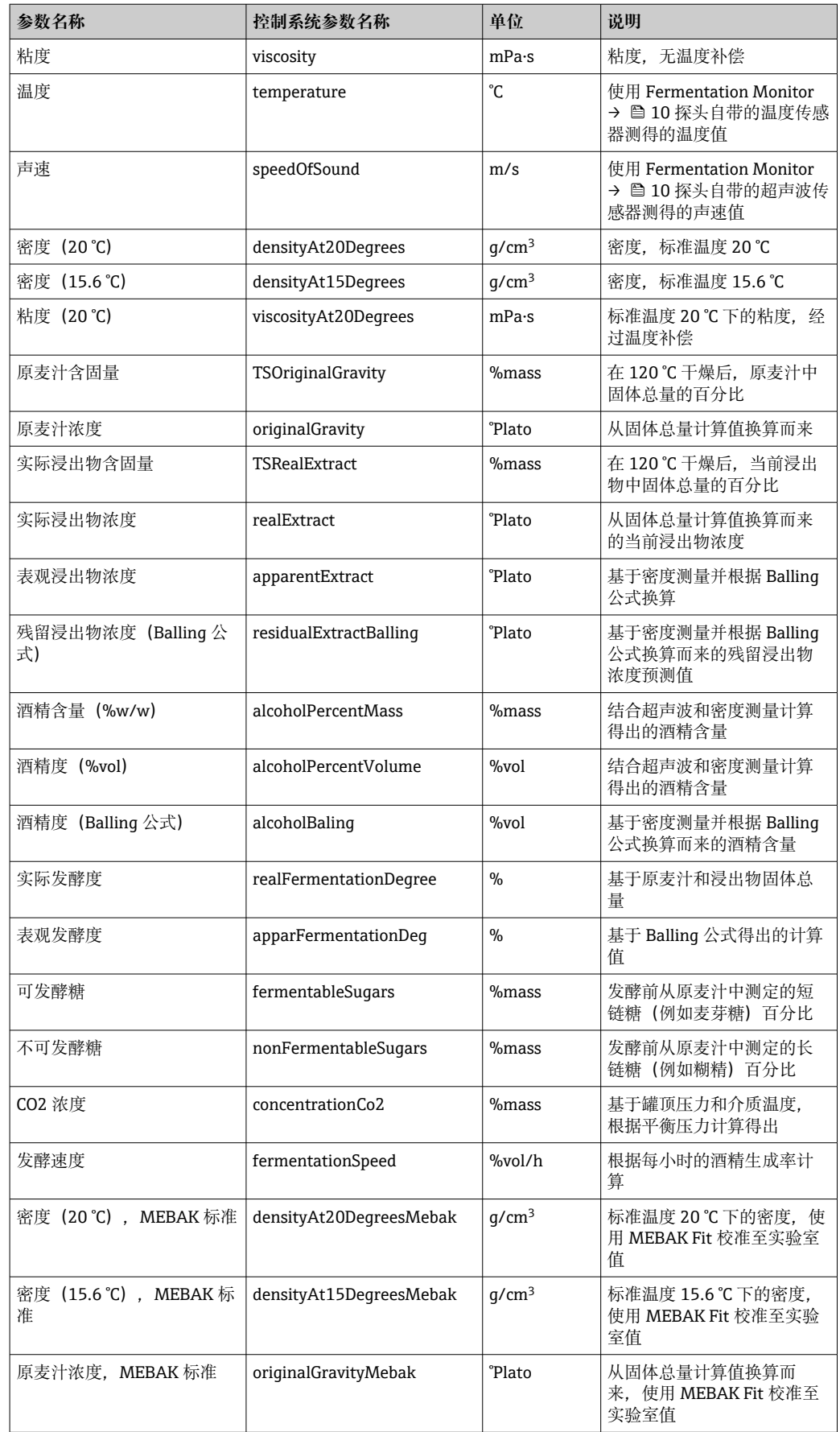

<span id="page-29-0"></span>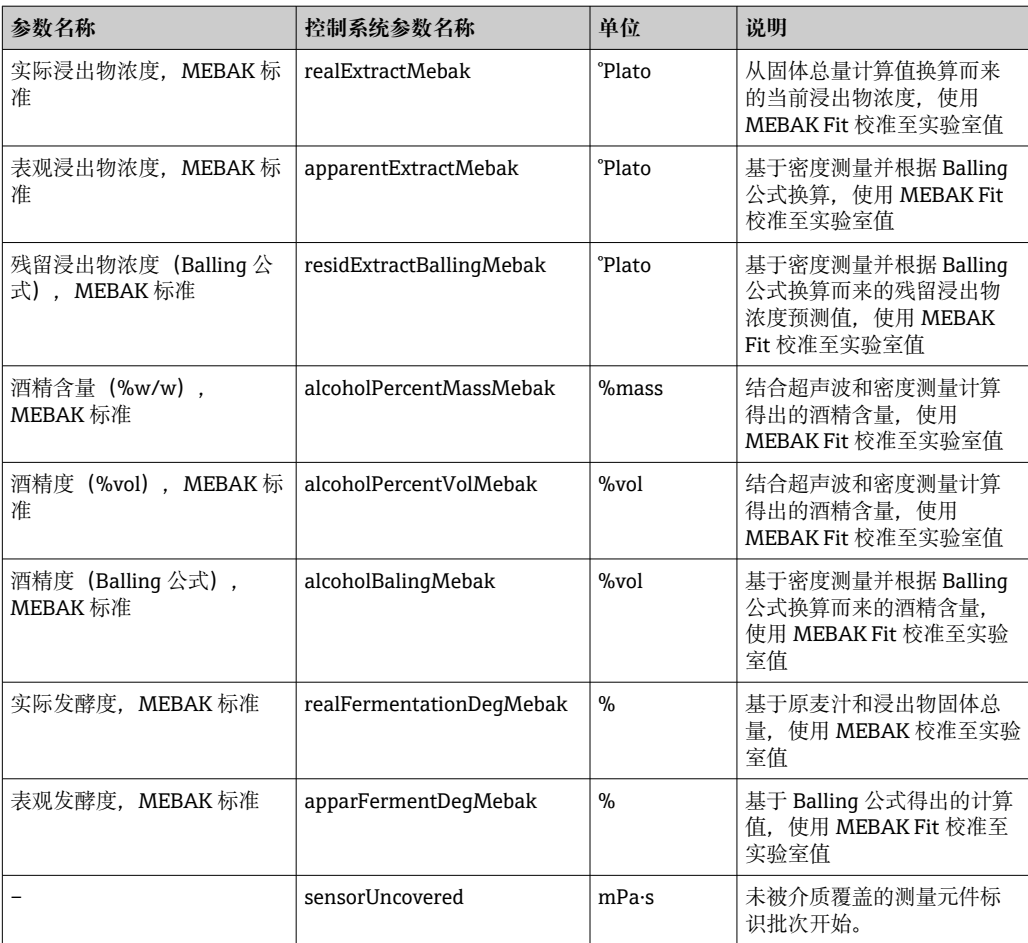

sensorData 参数块还包括以下服务参数。Endress+Hauser 使用这些服务参数进行故障排 除。

- **•** service density
- service\_densityH2O
- service Density45
- service\_dSSpeed
- service\_DIVO\_Capacity
- service\_DIVO\_Damping
- service\_DIVO\_Status
- service\_relDensity
- service\_SSpeedH2O
- **•** service TDCError
- service\_TempElectronic
- service TempSensor2
- service\_TofRaw
- service\_TransdFrqc

# **9.5 功能检查**

 是否已在控制系统中正确创建 Fermentation Monitor?Output Parameter 是否已立即 传输至数据模块?

 安装有 Fermentation Monitor 的罐体处于满罐状态时:是否已传输所有测量参数和计 算参数?

如果罐体处于空罐状态,将传输错误代号 **S802**(带源标识符 **232**)、密度测量值、 温度测量值和测量时间戳→ △ 38。

# <span id="page-30-0"></span>**10 操作(Netilion Value)**

# **10.1 针对 Fermentation Monitor 的 Netilion Value 说明**

## **10.1.1 Dashboard 界面**

在 **Dashboard** 界面中可选择:

- Batch 界面
- Value 界面

Batch 界面和 Value 界面有不同布局可供选择:

- 网格视图
- 列表视图

#### **Batch 界面**

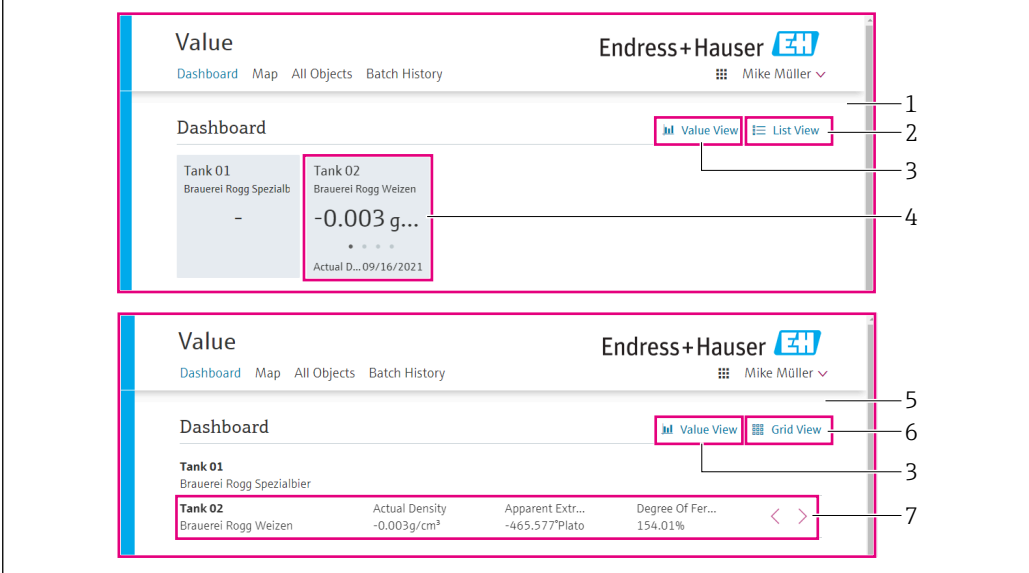

■ 12 Batch 界面可通过网格视图和列表视图显示

- 1 网格视图
- 2 按钮,用于切换至列表视图
- 3 按钮,用于切换至 Value 界面
- 4 有关罐体、配方和主要过程值 PV 的信息。单击此板块切换至 Batch Details 界面→ 圖 35。
- 5 列表视图
- 6 按钮,用于切换至网格视图<br>7 有关罐体、配方和过程值的
	- 7 有关罐体、配方和过程值的信息。使用箭头浏览所有过程值。点击此行切换至 Batch Details 界面。 → ■ 35

A0047260

### <span id="page-31-0"></span>**Value 界面**

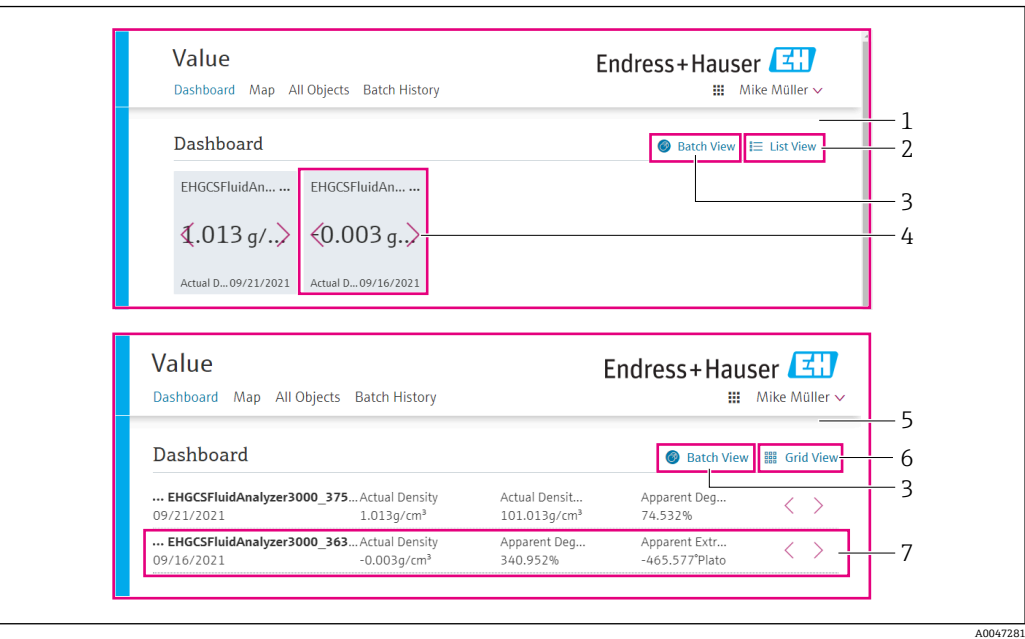

■ 13 Value 界面可通过网格视图和列表视图显示

- 1 网格视图
- 2 按钮,用于切换至列表视图
- 3 按钮,用于切换至 Batch 界面
- 4 有关 Fermentation Monitor 的信息。使用箭头浏览所有过程值。单击此板块切换至 Asset Details → 23 界面。
- 5 列表视图
- 6 按钮,用于切换至网格视图
- 7 有关 Fermentation Monitor 的信息。使用箭头浏览所有过程值。单击此板块切换至 Asset Details [→ 33](#page-32-0) 界面。

## **10.1.2 All Objects 界面**

**{**  $\mathbf{f}$  在 Netilion Value 资产中 (例如 Fermentation Monitor), 配方、批次和系统(例 如罐体)等资产被标识为对象。

**All Objects** 界面提供以下功能选项:

- 显示所有已创建对象
- 创建新对象
- 编辑、移动或删除现有对象
- 显示与对象相关的其他详细信息

<span id="page-32-0"></span>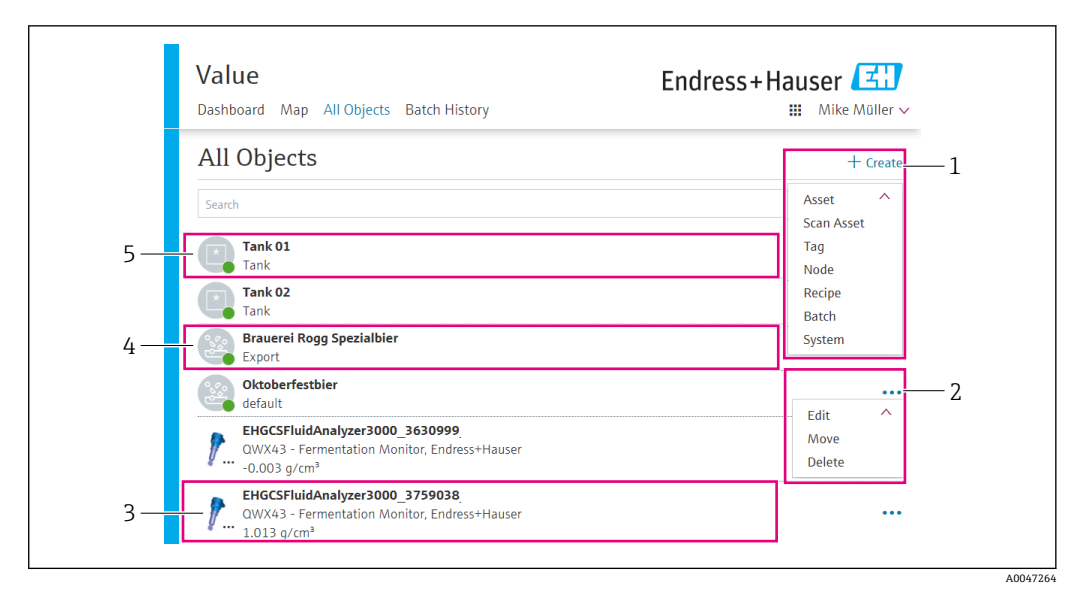

**■ 14** All Objects 界面示例

- 1 菜单,用于创建新对象
- 2 菜单,用于编辑、移动或删除对象
- 3 资产(Fermentation Monitor)示例。点击此行打开 Asset Details 界面。
- 4 配方示例。单击此行打开 Recipe Details 界面。
- 5 系统(罐体)示例。点击此行打开 System Details 界面。

### **10.1.3 Asset Details 界面**

● 例如, Fermentation Monitor 等设备在 Netilion Value 中被识别为资产。

**Asset Details** 界面提供以下功能选项:

- 显示信息和参数
- 显示当前测量的所有过程值
- 显示所有过程值的历史记录
- 例如,分配一个系统(例如罐体),或取消现有分配
- 查看已分配系统的 **System Details** 界面

<span id="page-33-0"></span>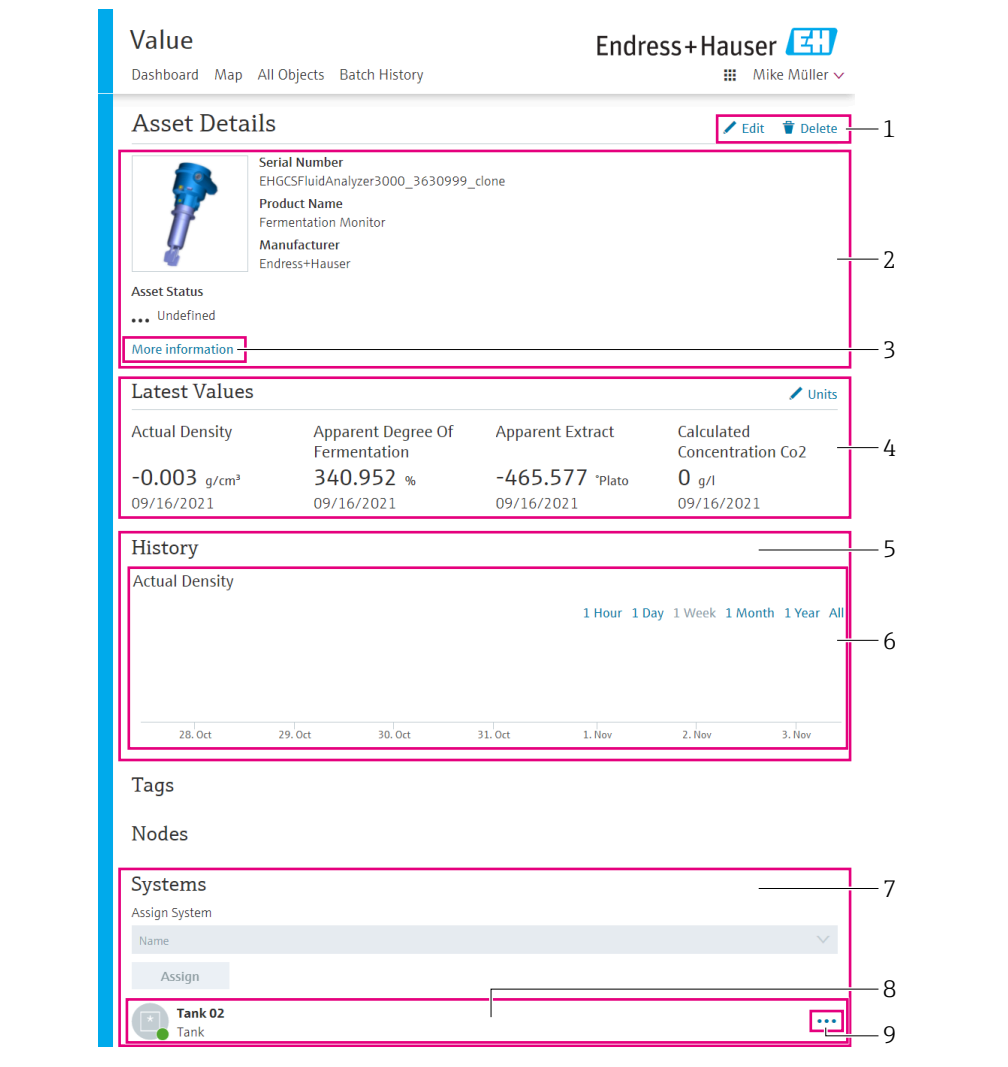

15 Asset Details 界面示例 (个别区域未完整显示)

- 1 更改参数设置或删除资产<br>2 信息和参数
- 信息和参数
- 3 带有附加信息和参数(例如主要过程值)的开放区域
- 显示当前测量的所有过程值
- 显示所有过程值的历史记录
- 过程值图表。图表中显示每个过程值。
- 已分配系统,例如罐体
- 打开菜单:取消分配、编辑系统和删除系统
- 9 系统(罐体)示例。点击此行打开 System Details 界面。

## **10.1.4 Batch History 界面**

**Batch History** 界面提供以下功能选项:

- 显示所有已创建对象
- 编辑或删除现有对象
- 显示与批次相关的其他详细信息

A0047266

<span id="page-34-0"></span>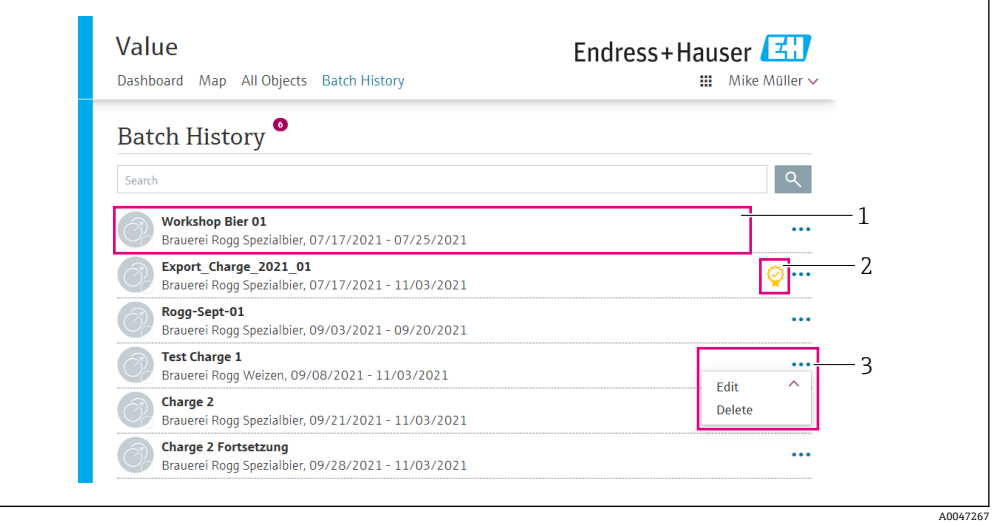

#### ■ 16 Batch History 界面示例

- 1 批次示例。点击此行打开 Batch Details 界面。
- 2 标识参考批次<br>3 菜单. 用于编
- 菜单,用于编辑或删除批次

## **10.1.5 Batch Details 界面**

**Batch Details** 界面提供以下功能选项:

- 显示批次信息和参数
- 更改参数设置
- 显示当前测量的所有过程值 PV、SV、TV 和 QV
- 显示主要过程值 PV、SV、TV 和 QV 的历史记录
- 查看已分配的 Fermentation Monitor 的 **Asset Details** 界面

<span id="page-35-0"></span>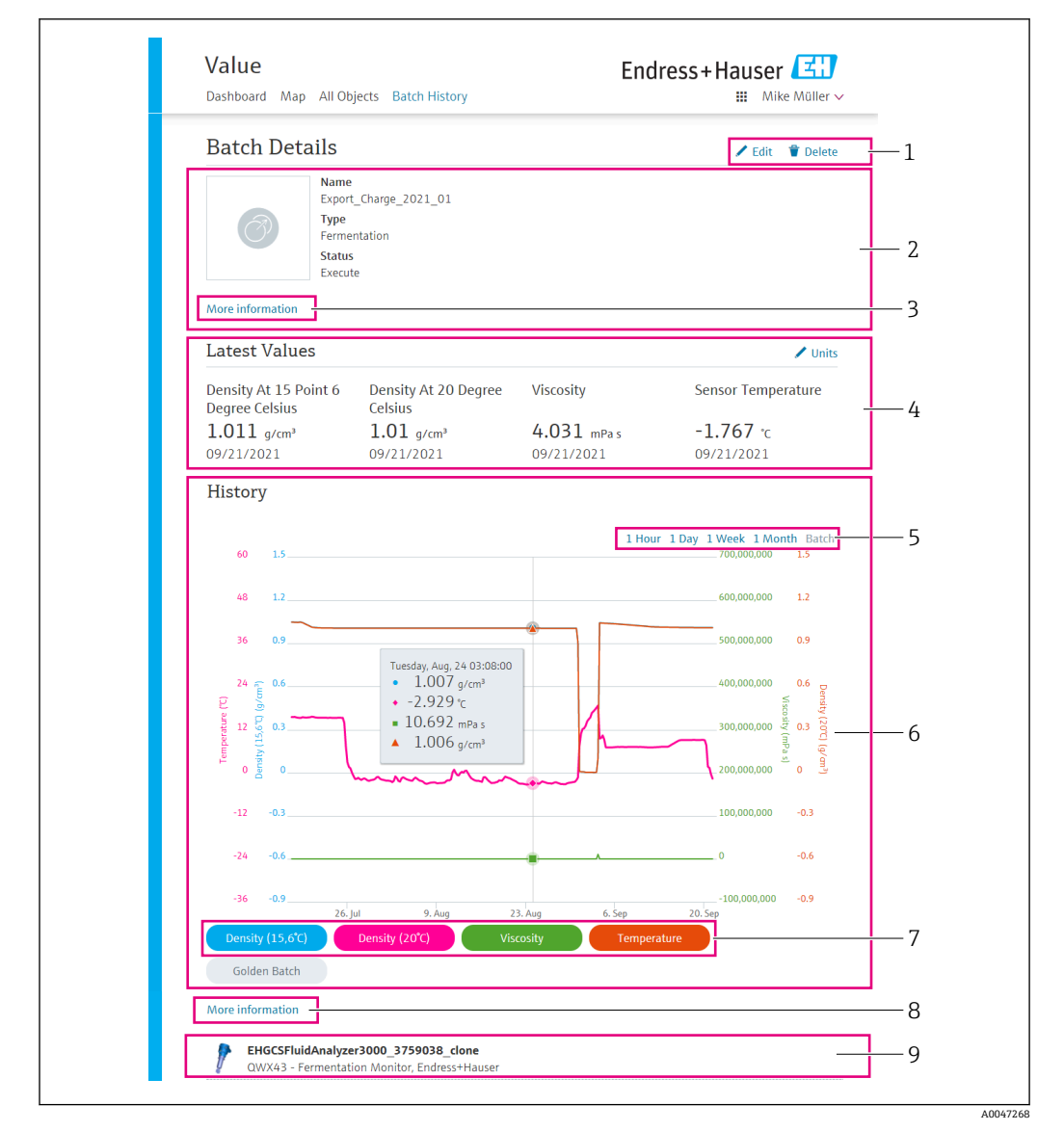

■ 17 Batch Details 界面示例

- 更改参数设置或删除批次
- 信息和参数
- 带有附加信息和参数的开放区域
- 显示当前测量的所有主要过程值
- 选择显示主要过程值历史记录的时间段
- 显示主要过程值的历史记录
- 启用/禁用图表中主要过程值的显示功能。如果禁用主要过程值显示功能,则该按钮显示为灰色。
- 8 More information 按钮。点击此按钮打开一个区域,其中包含其他过程值的按钮。如果点击其中一个过 程值,该过程值的历史记录将显示在图表中。
- 已分配的 Fermentation Monitor。点击此行打开 Asset Details 界面。

## **10.2 导出数据**

- 1. 选择 **Profile** 菜单。此菜单位于用户名下方。
- 2. 点击 **Data Exports** 中的**+Create**。
- 3. 点击 **Download** 以获取所需的数据记录。
	- 您将收到一封附件包含导出数据记录的电子邮件。

# <span id="page-36-0"></span>**10.3 Automatic Batch Start/Stop Recognition**

"Automatic Batch Start/Stop Recognition"功能可自动检测新批次的开始时间及完成时 间。启用此功能可确保生产数据不会丢失或生产数据不会分配给错误的批次。通过 **Batch History** 界面查看批次相关的生产数据。

#### **设置 Automatic Batch Start/Stop Recognition 功能**

- 1. 选择 **All Objects** 界面。
- 2. 点击列表中所需的储罐。
	- 显示 **System Details** 界面。
- 3. 点击 **Edit**。
- 4. 启用 **Batch Start/Stop Recognition** 功能。
- 5. 确认配方。
- 6. 指定批次的开始时间。启用 **On Tank gets filled** 功能。
- 7. 指定批次的结束时间。启用 **On Tank is empty** 或 **On Temperature is below** 功 能。
- 8. 必要时输入极限温度值。

## **10.4 设置过程事件警报**

如果您希望自动获知(例如通过电子邮件)特定过程事件,您可以为每个配方定义阈 值。随后可以更改阈值。

### **设置阈值**

- 1. 选择 **All Objects** 界面。
- 2. 点击列表中所需的配方。
	- 显示 **Recipe Details** 界面。
- 3. 点击 **Thresholds**。
- 4. 点击**+Create**。
	- 显示 **Create Threshold** 界面。
- 5. 输入阈值说明,例如"开启冷却"。
- 6. 选择应触发警报的测量值。
- 7. 输入阈值。
- 8. 输入阈值的容差。
- 9. 如果达到阈值时应发送电子邮件,启用 **Notification** 功能。

## **10.5 酒精含量 – 低温下的反应**

如果啤酒冷却至 5 °C 以下,悬浮或溶解在啤酒中的大部分固体会沉至罐底,罐中介质也 会发生变化。这种变化会影响密度和声速测量,因此计算出的酒精含量在冷却期间或冷 却后都会下降。

水温低于 5℃ 时, 无法对测量设备进行校准, 因此根据水温低于 5℃ 时使用的算法推算 此功能参数。这可能导致在水温低于 5 °C 时计算出的酒精含量略有偏差,具体取决于啤 酒类型。

通过在大约 5 °C 的温度下测量酒精含量,可以实现成品啤酒和罐中发酵期间啤酒酒精含 量的良好可比性。

# <span id="page-37-0"></span>**11 诊断和故障排除**

# **11.1 常规故障排除**

如果设备发生诊断事件, Netilion Asset Details 界面显示状态信号并附带诊断响应的相 应图标:

- 故障(F)
- 功能检查(C)
- 非工作状态(S)
- 需要维护(M)
- 无故障运行:设备上的绿色 LED 指示灯常亮
- 警报或警告:红色 LED 指示灯闪烁或常亮

# **11.2 通过 LED 查看诊断信息**

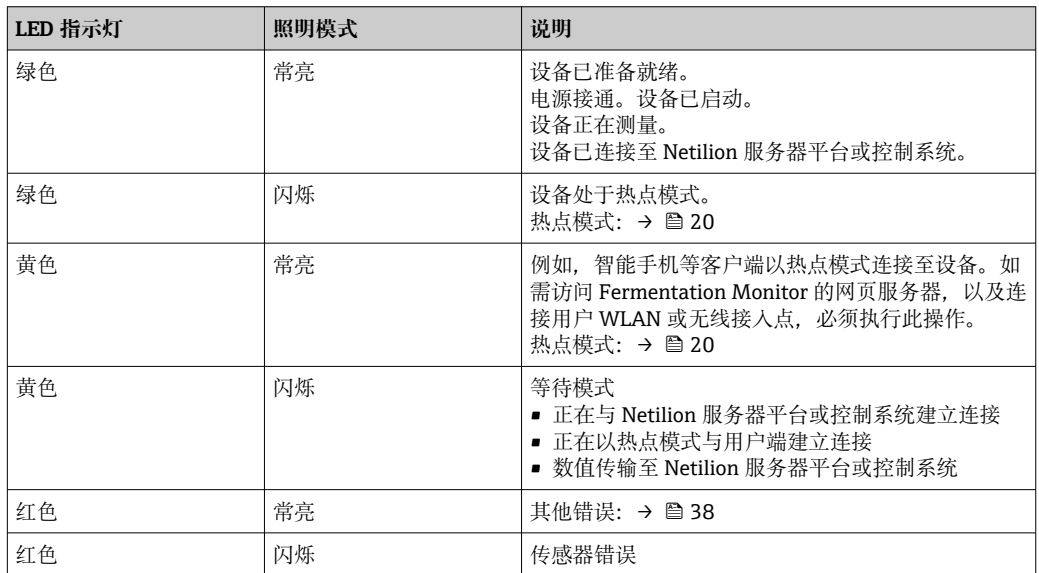

## **诊断代号**

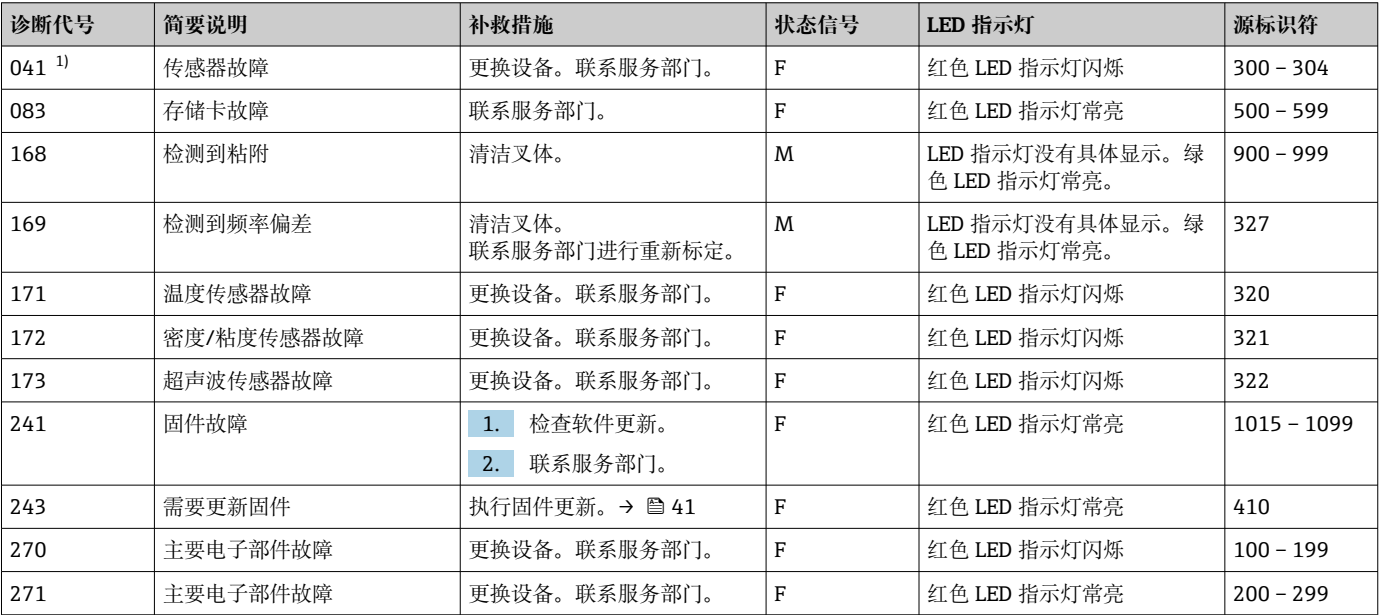

<span id="page-38-0"></span>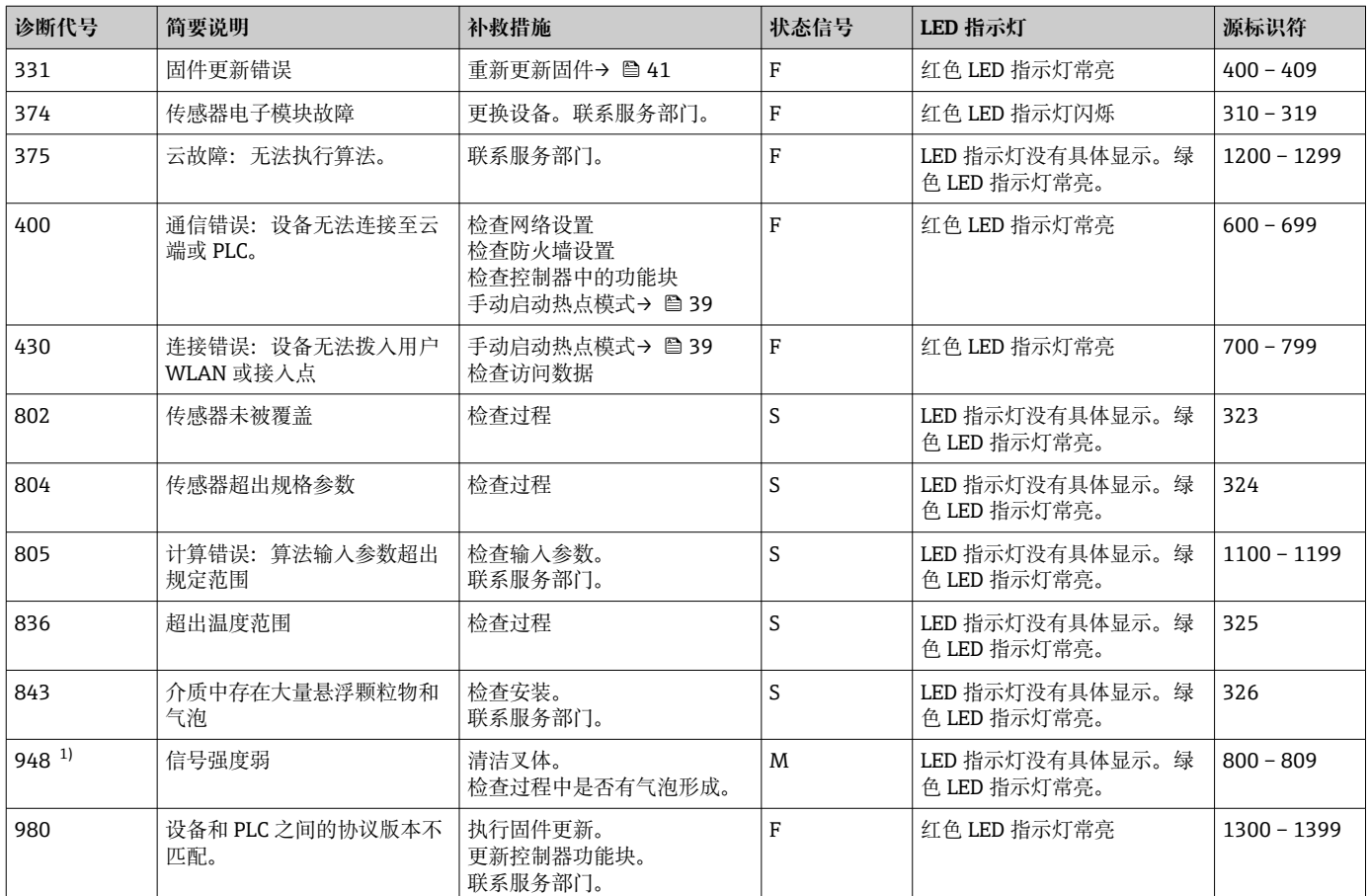

1) 仅针对"Netilion 服务器平台"型发酵参数监测仪(2023 年 6 月前生产)

# **11.3 热点模式中的诊断信息**

如果设备连接 WLAN 时出现问题, 将切换至热点模式。绿色 LED 指示灯闪烁。

为了读取诊断信息,必须连接至发酵参数监测仪 WLAN。

- Netilion 服务器平台型: → 20
- 直接集成型: → △ 25

为了读取诊断信息,必须连接至发酵参数监测仪 WLAN。

**Connection Issues** 标签页中显示最近故障信息。

# **11.4 恢复热点模式**

## **11.4.1 Netilion 服务器平台型**

默认情况下,数据通过用户 WLAN 从设备传输至 Endress+Hauser Netilion 服务器平 台。当有 WLAN 连接时, 绿色 LED 指示灯常亮。

如果用户 WLAN 出现连接故障, 设备会自动切换至热点模式。如果无法自动切换, 黄色 LED 指示灯闪烁 5 分钟以上和/或红色 LED 指示灯常亮。在这种情况下,必须手动启动 热点模式。

## **手动启动热点模式**

- 1. 拧下外壳盖。
- 2. 按下电子插件上的 HOT-SPOT 按钮, 直至绿色 LED 指示灯闪烁。
- 3. 拧紧外壳盖。

<span id="page-39-0"></span>4. 将设备重新连接至用户 WLAN→ ■ 20。

### **11.4.2 直接集成型**

默认情况下, 数据从设备传输至控制系统。当有 WLAN 连接时, 绿色 LED 指示灯常 亮。

如果用户 WLAN 出现连接故障, 设备会自动切换至热点模式。如果无法自动切换, 黄色 LED 指示灯闪烁 5 分钟以上和/或红色 LED 指示灯常亮。在这种情况下,必须手动启动 热点模式。

#### **手动启动热点模式**

- 1. 拧下外壳盖。
- 2. 按下电子插件上的 HOT-SPOT 按钮, 直至绿色 LED 指示灯闪烁。
- 3. 拧紧外壳盖。
- 4. 将设备重新连接至无线接入点[→ 25](#page-24-0)。

## **11.5 重启设备**

#### **手动重启设备**

- 1. 拧下外壳盖。
- 2. 按下电子插件上的 RE-BOOT 按钮。
	- 设备重启。将保留所有设备设置,例如 WLAN 设置。 设备自动连接至用户 WLAN 或无线接入点。
- 3. 拧紧外壳盖。

## **11.6 固件更新历史**

#### **V01.00.zz(10.2021)**

- 有效软件版本号:01.21
- 变更内容:无;第 1 版

#### **V02.00.zz(6.2023)**

- 有效软件版本号:02.23
- 变更内容:新增直接集成型

## **11.7 发酵参数监测仪的极限响应**

极少数情况下,发酵参数监测仪的算法和传感器可能生成无效值, 例如 NaN (应急编 号) 或 Inf (无穷大) 。为便于进一步处理这些值并确保数据完整性, 将使用替代值方 法。

如果发酵参数监测仪检测到无效值,此值将被替代值**-99999** 代替。该值超出数据块允许 的取值范围,表示数据生成出错。

除使用替代值外, 还会设置错误和诊断代号→ 图 38。

# <span id="page-40-0"></span>**12 维护**

无需特殊维护。

我们建议定期对设备进行重新标定。详细信息联系 Endress+Hauser 服务部门。

# **12.1 维护任务**

禁止使用设备测量磨损性介质。传感器头上的材料沉积物可能导致故障并影响正常运 行。安装设备时可进行食品级清洁,建议使用,例如 CIP(原位清洗)。

## **12.2 更新固件**

通过 Netilion 对直接集成型设备进行固件更新前,必须将 Fermentation Monitor 设 置为热点模式[→ 40。](#page-39-0)在 **Operation Mode** 中选择 **Cloud** 选项。完成固件更新 后,必须将 Fermentation Monitor 恢复至热点模式。在 **Operation Mode** 中选择 **PLC Siemens S7** 选项。

1. 登陆 Netilion Value (https://netilion.endress.com/app/value)

2. 打开 Administration 菜单。路径: Name > Administration

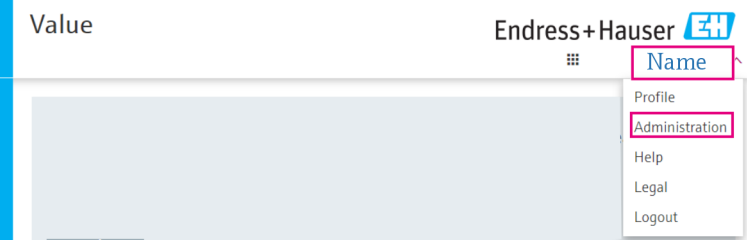

## 显示 ID 界面。

3. 点击 **Firmware Update Scheduler**。

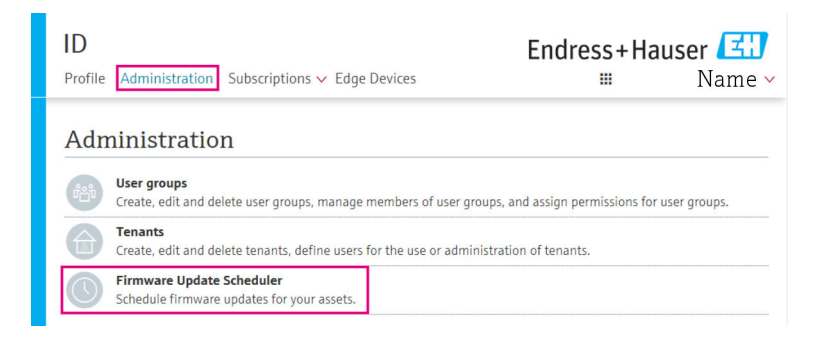

显示 Firmware Update Scheduler 界面。标识红色感叹号的设备可以执行更新。 4. 点击需要更新固件的设备。

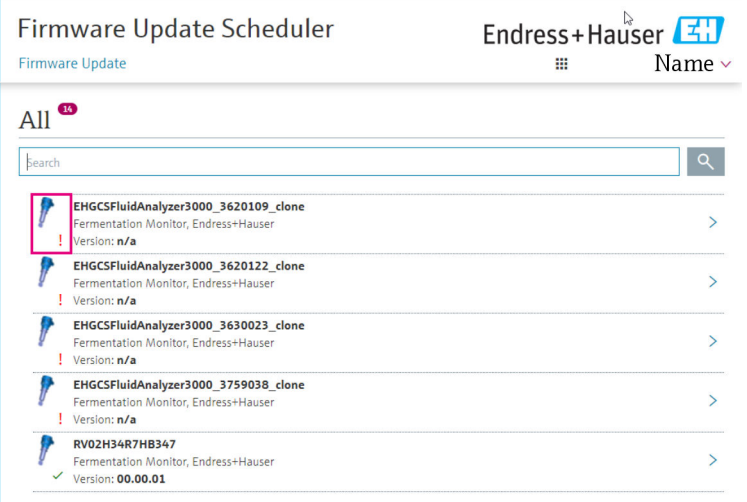

显示 **Asset Details** 界面。

5. 在 **Firmware version to be installed** 字段中选择所需的固件版本。

6. 在 **Update at** 字段中选择日期和时间。

7. 点击 **Schedule Update** 按钮。

更新期间,设备上的黄色 LED 指示灯闪烁。

**Asset Details** 

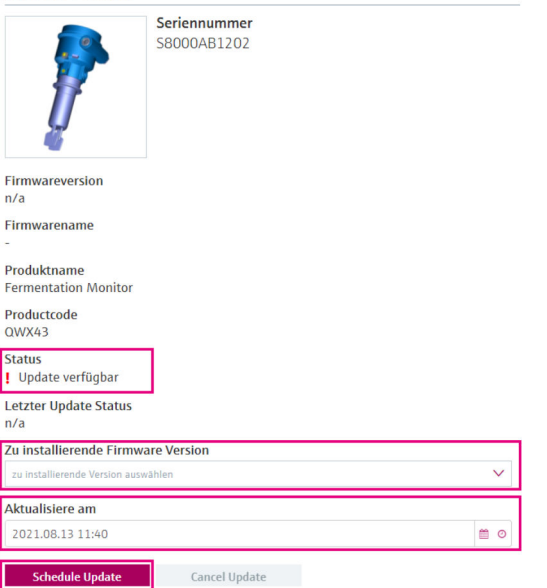

如果更新成功, Status 字段中会显示一个绿色勾号。

# <span id="page-42-0"></span>**13 维修**

## **13.1 概述**

## **13.1.1 维修理念**

该设备只能由 Endress+Hauser 服务部门维修。

详细信息联系 Endress+Hauser 服务部门。

## **13.2 返厂**

安全返厂要求与具体设备型号和国家法规相关。

1. 相关信息参见网页: http://www.endress.com/support/return-material

2. 设备的订购型号错误或发货错误时,需要返厂。

## **13.3 废弃**

# $\boxtimes$

为满足 2012/19/EU 指令关于废弃电气和电子设备(WEEE)的要求,Endress+Hauser 产品均带上述图标,尽量避免将废弃电气和电子设备作为未分类城市垃圾废弃处置。 此类产品不可作为未分类城市垃圾废弃处置,必须遵循《一般条款和条件》中规定的 条件或与 Endress+Hauser 单独约定后将产品寄回 Endress+Hauser 废弃处置。

# <span id="page-43-0"></span>**14 技术参数**

**14.1 输入**

## **14.1.1 测量变量**

## **过程变量测量值**

- 粘度
- 密度
- 温度 • 声速

#### **过程变量计算值**

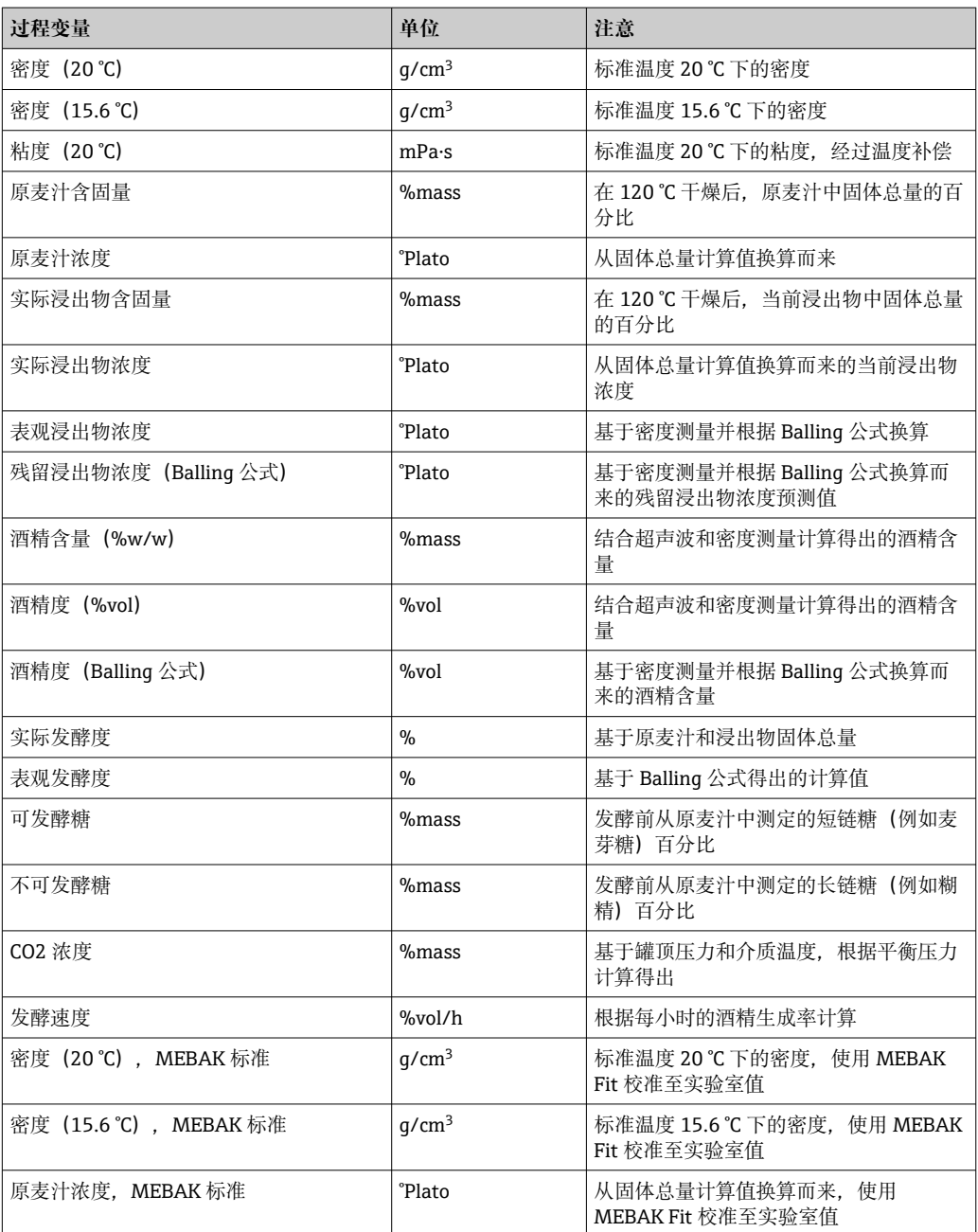

<span id="page-44-0"></span>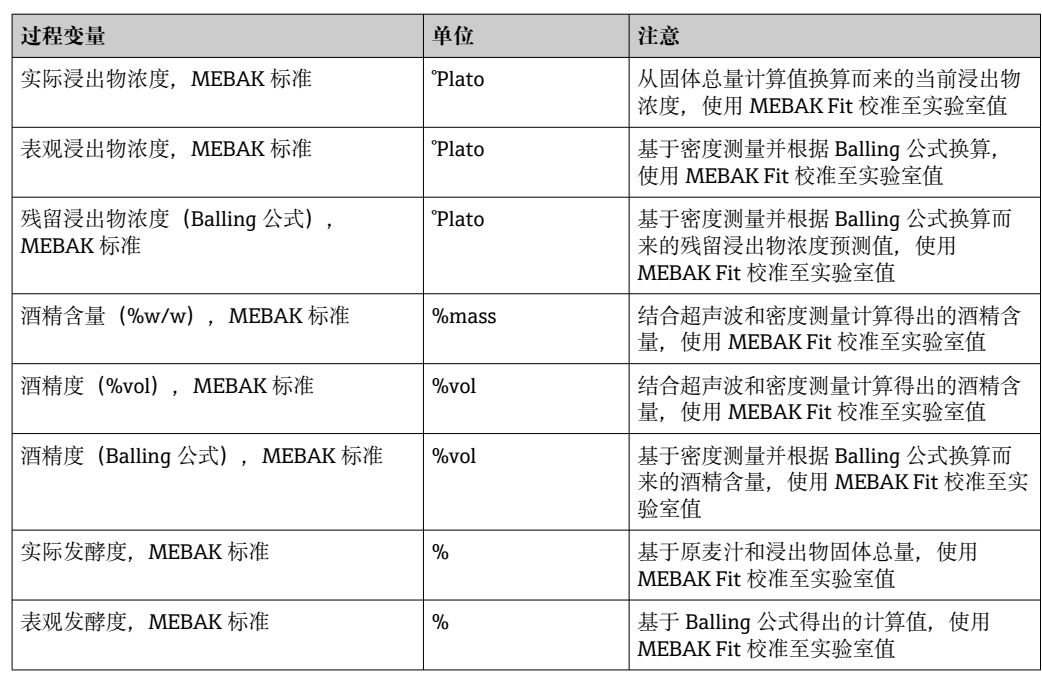

## **14.1.2 测量范围**

#### **过程变量测量值**

- 粘度:0 … 1000 mPa·s
- 密度: 0.3 ... 2.0 g/cm<sup>3</sup>
- 发酵温度: -5 ... +35 ℃ (+23 ... +95 °F) 发酵温度超限会导致测量值偏差增大。
- 声速: 800 ... 2 200 m/s
- 同时可以显示气相介质测量值,声速除外

#### **过程变量计算值**

- 原麦汁浓度/浸出物浓度:不超过 32 °Plato
- 20 至 32 °Plato 浓度范围内会出现更大的测量值偏差。
- 酒精度: 不超过 12 %mass

如果计算值超出 32 °Plato 和/或 12 %mass,不输出测量值。

# <span id="page-45-0"></span>**14.2 输出**

## **14.2.1 输出信号**

#### **Netilion 服务器平台**

Fermentation Monitor 内置网页服务器,通过用户 WLAN 将 Fermentation Monitor 连 接至 Endress+Hauser Netilion 服务器平台。

- $\bullet$  WLAN: 2.4 GHz
- 传输速度: 1/min

如果发生网络故障,测量数据在设备中最多保存 1 周时间。

#### **直接集成**

Fermentation Monitor 内置网页服务器, 用于设置 Fermentation Monitor 并将其连接至 无线接入点或集成至用户自动化系统网络。

- 无线连接 (WLAN 2.4 GHz): TCP/IP
- 控制系统有线连接, 例如 Siemens S7: TCP/IP (LAN 10/100 Mbps 以太网)
- 传输速度: 1/min

## **14.2.2 报警信号**

#### **Netilion 服务器平台**

- 设备上直接提供 LED 指示灯信号
- 通过 Netilion Value 显示诊断信息

#### **直接集成**

- 设备上直接提供 LED 指示灯信号
- 通过数据模块内的故障位将诊断信息传输至控制系统

## **14.2.3 通信规范参数**

#### **Netilion 服务器平台**

Fermentation Monitor QWX43 采用:

- TCP/IP 互联网协议和传输层安全协议 TLS (v1.2)
- 应用层协议:HTTPS

### **直接集成**

Fermentation Monitor QWX43 采用:

- ■直接连接协议: TCP/IP
- 应用层协议: 基于 TCP/IP 的开放式用户通信 (OUC)
- 设备描述文件 / 功能块 Siemens S7 CPU: S7 库兼容 TIA Portal/SIMATIC STEP 7

详细信息和文件的获取途径: www.endress.com (产品主页 > 文档 > 设备驱动程 序)

## <span id="page-46-0"></span>**14.3 环境条件**

## **14.3.1 环境温度范围**

 $-20$  ... +60 °C ( $-4$  ... +140 °F)

仪表也适合安装在户外使用。

在强日照的户外使用时:

- 在阴凉处安装仪表。
- 避免阳光直射,特别是在气候炎热的地区中使用时。
- 安装防护罩。

#### **14.3.2 储存温度**

2 尽可能储存在室内

 $-20$  ... +60 °C ( $-4$  ... +140 °F)

#### **14.3.3 海拔高度**

符合 IEC 61010-1 Ed.3 标准: 不超过海平面之上 2000 m (6562 ft)

#### **14.3.4 湿度**

最大允许湿度为 100%。禁止在冷凝工况下打开设备外壳。

#### **14.3.5 气候等级**

通过 IEC 60068-2-38 标准规定的 Z/AD 测试

#### **14.3.6 防护等级**

IP66/67. NEMA 4X

#### IP66/67

• 全方位防接触和防尘保护

• 防止强力喷水或在短时间水下测量时进行防护

NEMA 4X

室内或户外安装,防止风吹灰尘和雨水、溅水、喷水和腐蚀

## **14.3.7 抗振性和抗冲击性**

抗振性符合 EN60068-2-64 标准, 抗冲击性符合 DIN EN60068-2-27 标准

#### **14.3.8 机械应力**

避免设备叉体发生机械变形或受到冲击,否则会对测量精度产生不良影响。

### **14.3.9 内部清洗**

#### **CIP 清洗**

适用于 CIP 清洗, 最高恒温: 110 ℃ (230 °F)

### **14.3.10 电磁兼容性(EMC)**

符合 IEC/EN 61326 标准

### II 级过电压保护

干扰影响下的最大偏差:小于测量范围的 1 %

下列情况下,必须在用户现场安装过电压保护单元:

- 连接 Fermentation Monitor 的供电电缆长度大于 30 米。
- 需要在建筑物外敷设连接 Fermentation Monitor 的供电电缆。
- 有其他用电设备并联至 Fermentation Monitor 的供电单元。

过电压保护单元的安装位置应尽量靠近 Fermentation Monitor。

例如,用户可以安装 Endress+Hauser 浪涌保护器 HAW569 或 HAW562 作为过电压保 护单元。

# <span id="page-48-0"></span>**14.4 过程条件**

## **14.4.1 过程温度范围**

 $-10$  ...  $+110$  °C ( $+14$  ...  $+230$  °F)

## **14.4.2 过程压力范围**

0 ... 16 bar (0 ... 232.1 psi), 取决于所选过程连接和证书相关限制(例如 CRN)

# <span id="page-49-0"></span>索引

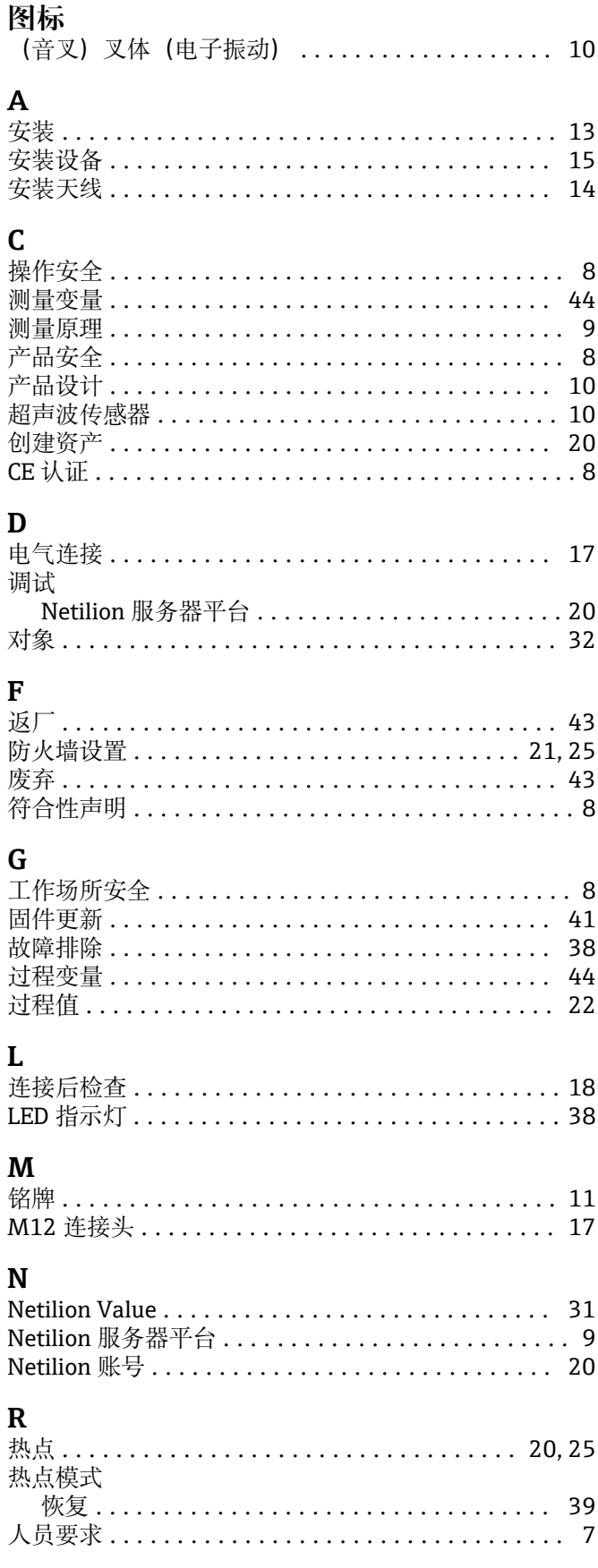

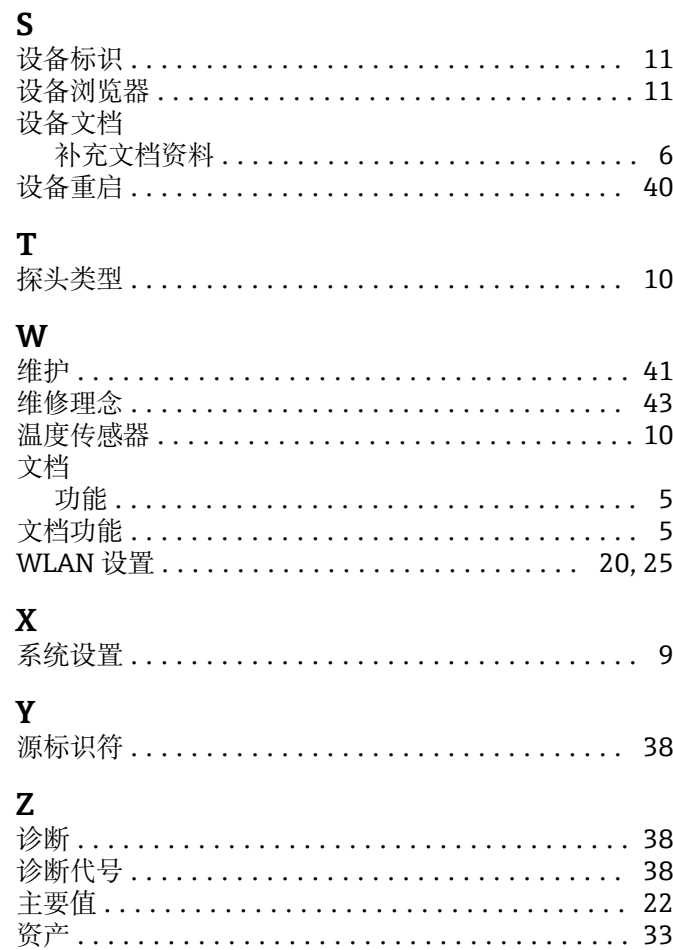

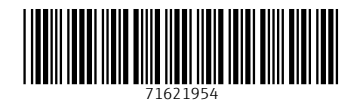

www.addresses.endress.com

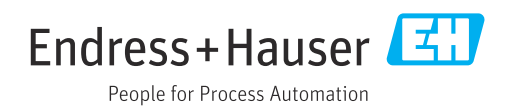